USER MANUAL 1.4

# **B-Fortis CC-Prime Series**

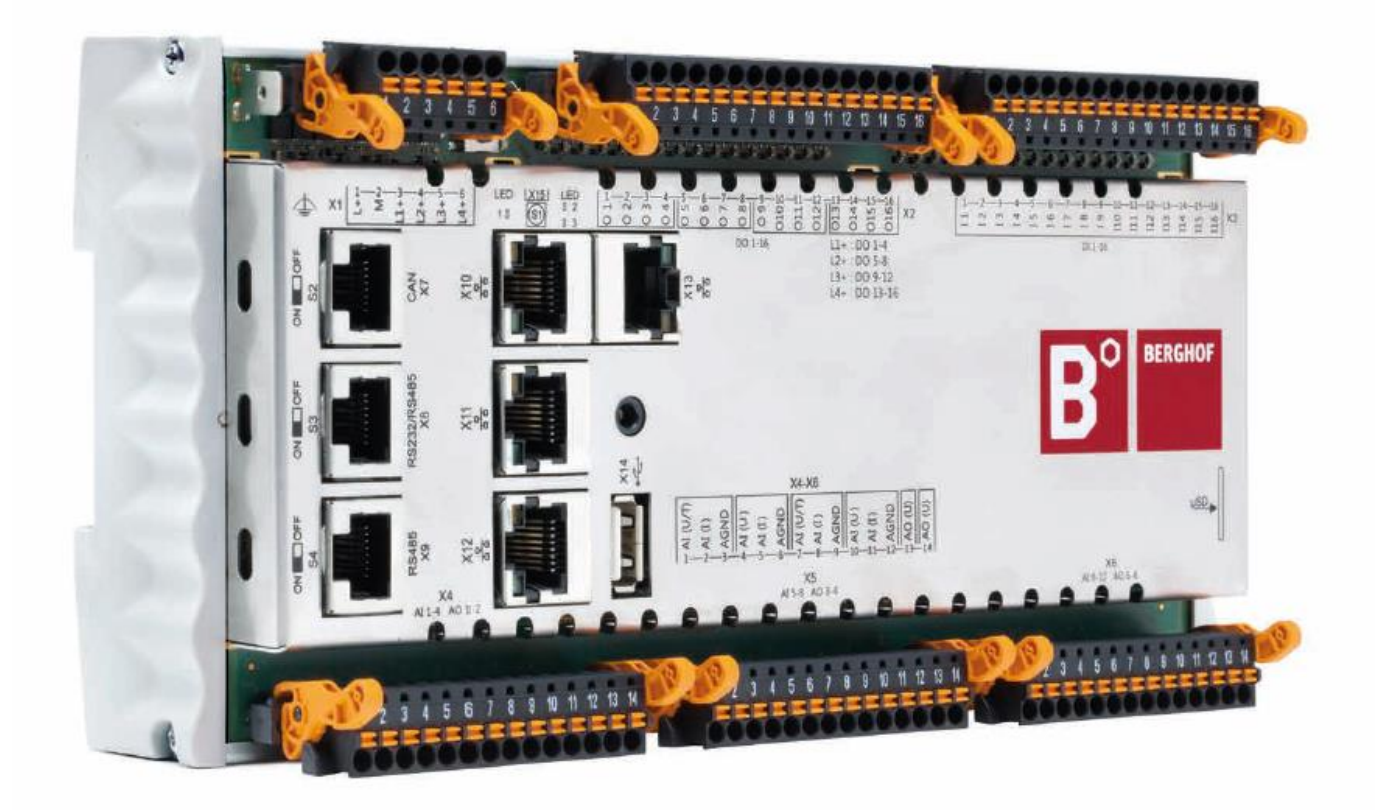

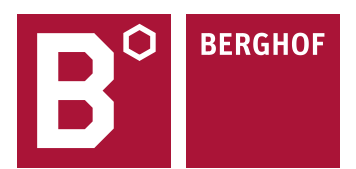

#### Copyright © Berghof Automation GmbH

Reproduction and duplication of this document and utilisation and communication of its content is prohibited unless with our express permission. All rights reserved. Infringements will result in compensation for damages.

#### **Legal disclaimer**

The content of this document has been verified for conformity with the hardware and software described therein. It is, however, impossible to rule out all variations. As a result, we cannot be held responsible if the content is not fully compliant. The information given in this document is updated regularly and any corrections will be reflected in future versions. We are always willing to receive suggestions for improvements. Subject to technical modifications.

#### **Trademarks**

- → CANtrol®// is a registered trademark belonging to Berghof Automation GmbH.
- → Microsoft®, Windows® and the Windows® logo are registered trademarks belonging to the Microsoft Corp. in the USA and in other countries.
- $\rightarrow$  EtherCAT® is a registered trademark and patented technology licensed from Beckhoff Automation GmbH, Germany.
- $\rightarrow$  CiA® and CANopen® are registered trademarks belonging to CAN in Automation e. V.
- $\rightarrow$  ARM ® and Cortex ® are registered trademarks belonging to ARM Limited.
- $\rightarrow$  PROFINET® is a registered trademark belonging to PROFIBUS Nutzerorganisation e. V.
- $\rightarrow$  Modbus® is a registered trademark belonging to the Modbus-IDA Organisation.
- $\rightarrow$  i.MX6 is a registered trademark belonging to NXP Semiconductors.

The rights of all companies and company names as well as products and product names mentioned in this website, belong to the respective companies.

#### **Notes on this user manual**

This equipment manual contains information which is specific to the product and which is valid at the time of printing.

This equipment manual is only complete in conjunction with the product-related hardware and software user manuals required for the individual application.

You can reach us at: Berghof Automation GmbH Arbachtalstrasse 26 72800 Eningen Germany T +49 7121 894-0 F +49 7121 894-100 E-mail: controls@berghof.com [https://www.berghof-automation.com](https://www.berghof-automation.com/)

Berghof Automation GmbH is certified according to DIN EN ISO 9001:2015.

# **Change log**

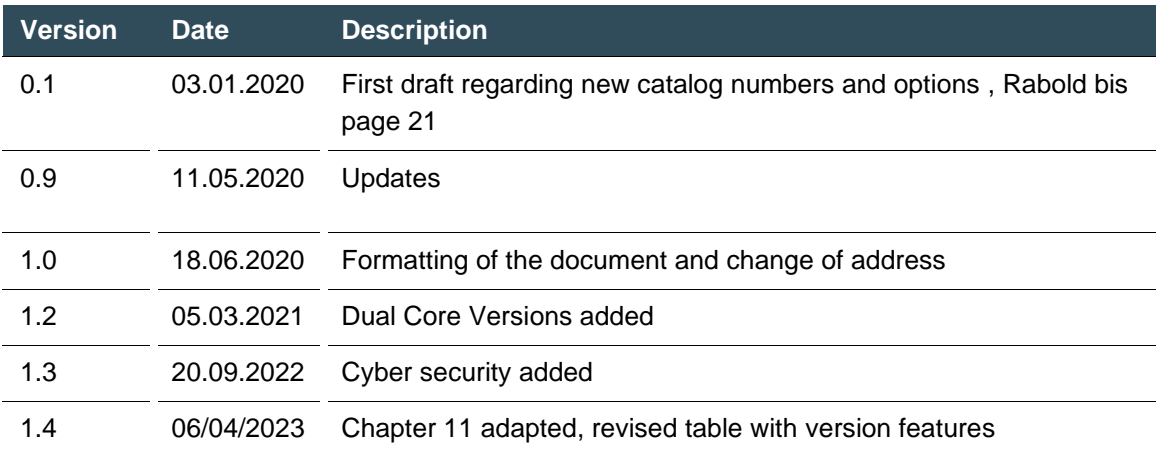

### **Contents**

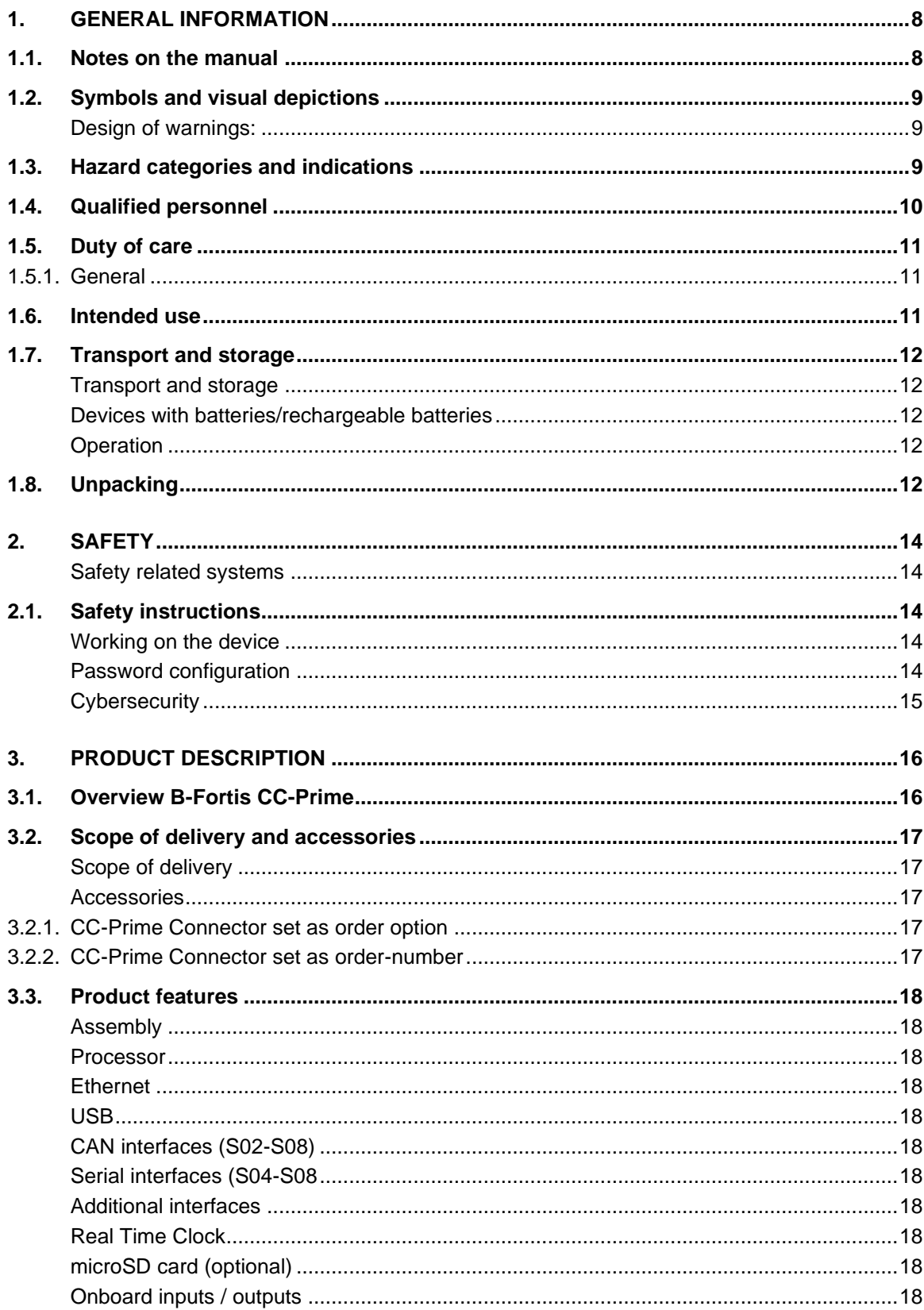

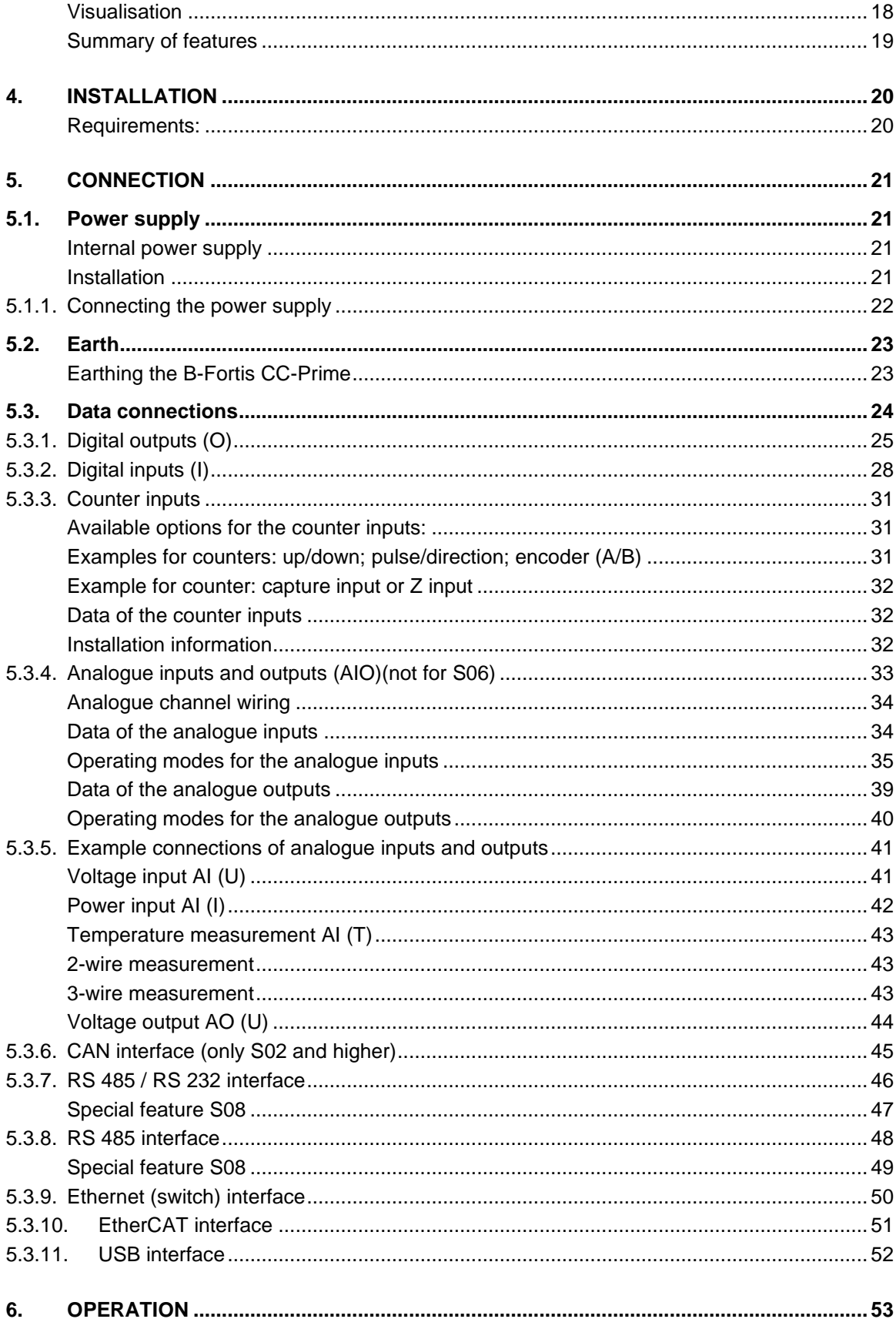

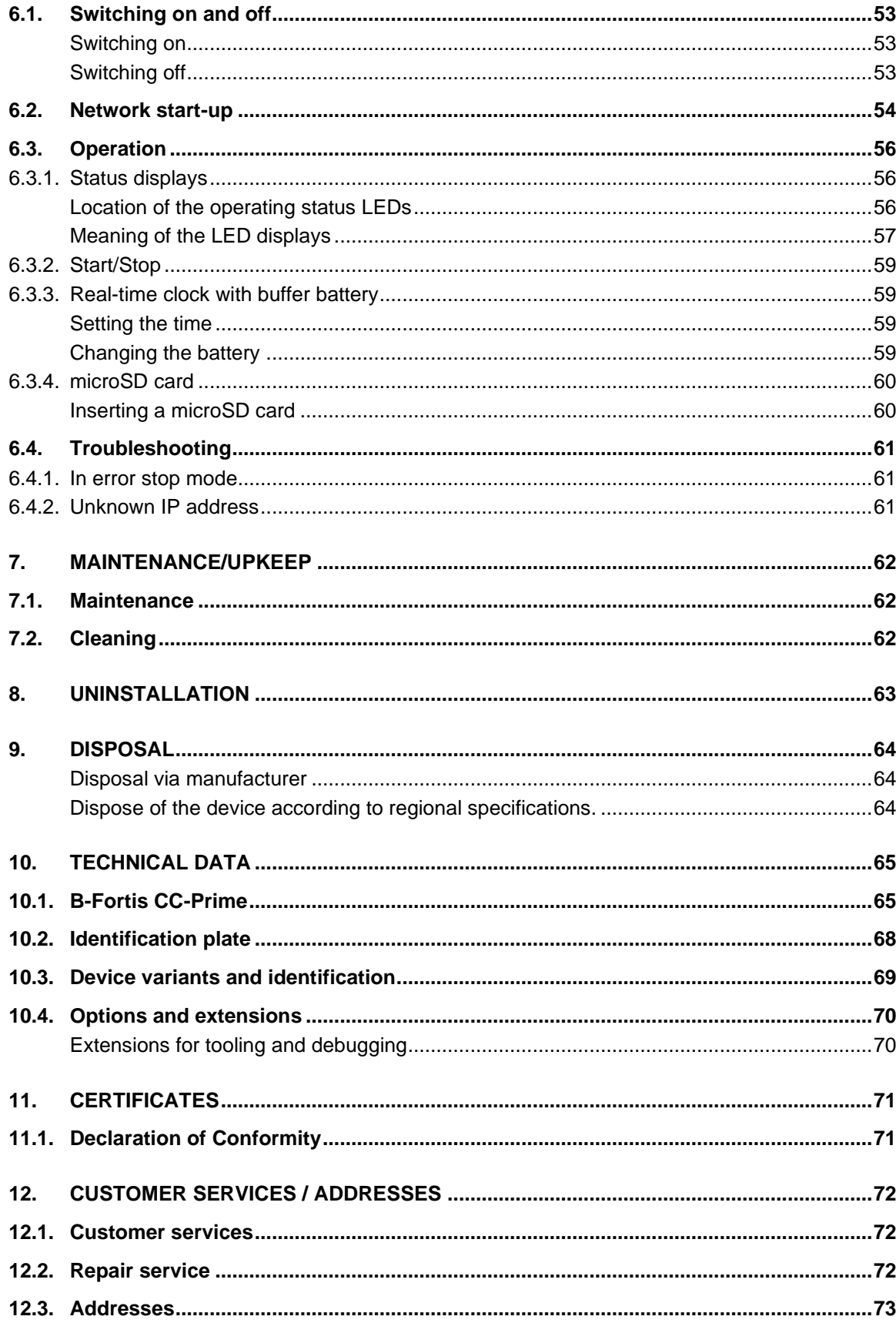

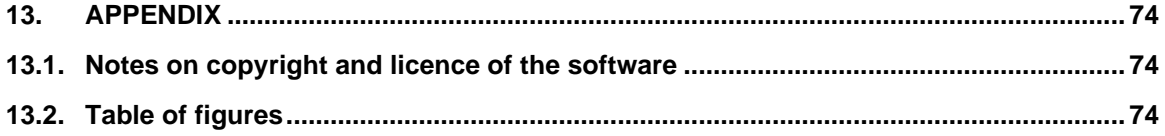

# <span id="page-7-0"></span>**1. General information**

This user manual is intended for use by qualified professionals and contains information on the as-sembly, installation, start-up and maintenance of the device.

### <span id="page-7-1"></span>**1.1. Notes on the manual**

This user manual is part of the product.

The manual contains information on the following topics:

- $\rightarrow$  Applications
- → Safety
- $\rightarrow$  Mechanical design
- → Electrical design
- → Connections
- → Start-up
- $\rightarrow$  Upkeep and maintenance
- → Decommissioning
- → Disposal
- Always keep this user handbook available alongside the product.

### <span id="page-8-0"></span>**1.2. Symbols and visual depictions**

The following symbols and visual depictions will be used in this manual:

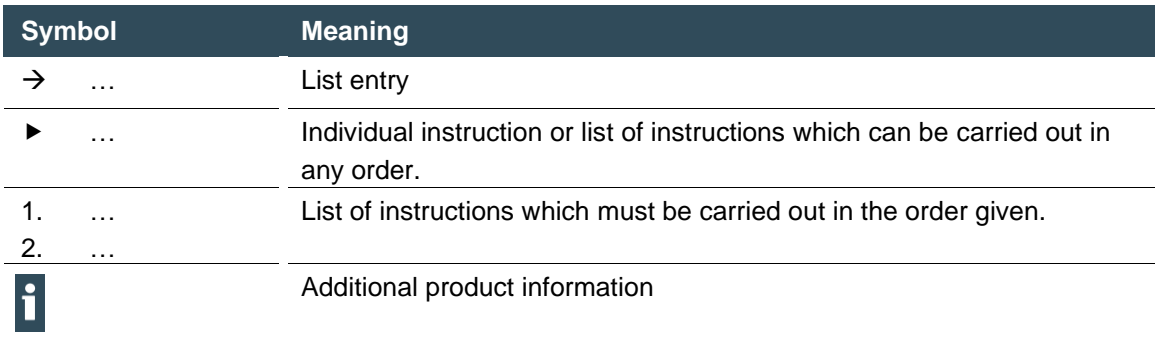

#### <span id="page-8-1"></span>**Design of warnings:**

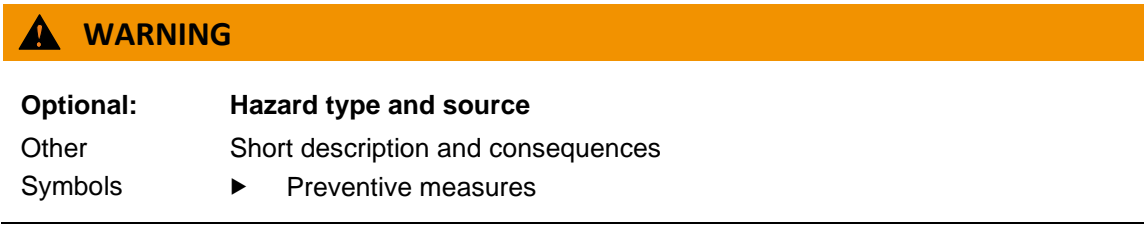

### <span id="page-8-2"></span>**1.3. Hazard categories and indications**

The following indications are used in the case of warning messages so as to ensure your personal safety and avoid any damage to property.

The indications have the following meanings:

#### Λ **DANGER**

#### **Serious injury or death**

Non-compliance with the safety features will result in death or serious injury.

Take preventive measures.

### **WARNING**

#### **Possible serious injury or death**

Non-compliance with the safety features may result in death or serious injury.

**Take preventive measures.** 

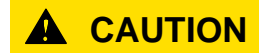

#### **Possible minor injuries**

Non-compliance with the safety features may result in minor injuries.

 $\blacktriangleright$  Take preventive measures.

#### **NOTE**

#### **Possible damage to property**

Non-compliance with the safety features may result in damage to property.

<span id="page-9-0"></span> $\blacktriangleright$  Take preventive measures.

### **1.4. Qualified personnel**

The installation, start-up and maintenance of the device must be carried out by qualified personnel. For the purposes of this documentation and the safety instructions contained therein, "qualified personnel" means trained staff who are familiar with safety concepts in automation engineering and who are authorized to assemble, install, start up, earth and identify devices, systems and electrical circuits in accordance with standards set in safety engineering.

### <span id="page-10-0"></span>**1.5. Duty of care**

#### <span id="page-10-1"></span>**1.5.1. General**

The user (OEM) must ensure the following:

- $\rightarrow$  The device must only be used according to regulations.
- $\rightarrow$  The device must only be used in good working order.
- $\rightarrow$  The user handbook must always be kept legible and fully available.
- $\rightarrow$  Only sufficiently qualified and authorised personnel may carry out the assembly, installation, start-up and maintenance of the device.
- $\rightarrow$  These authorised personnel must receive regular training on all relevant occupational health and safety and environmental protection issues and must be fully familiar with the contents of this user handbook, particularly the sections regarding safety features.
- $\rightarrow$  Any markings or identification labels and safety and warning signs on the device must not be removed and must be kept legible at all times.
- $\rightarrow$  The national and international regulations regarding the operating of machinery and facilities where the device is being used must be observed at all times.
- $\rightarrow$  The user must always be kept abreast of any current relevant information regarding the device and its use or operation.

The user takes direct responsibility for agreeing with the competent authorities the use of safetyrelated control components, and for compliance with their instructions

### <span id="page-10-2"></span>**1.6. Intended use**

The device is part of a modular automation system for industrial control applications within the medium to high performance range. It extends the communications capabilities to include EtherCAT, Profinet, Modbus and others.

The automation system is designed for use within overvoltage category I (IEC 364 4 443) systems for controlling and regulating machinery and industrial processes in low-voltage installations in accordance with the following general parameters:

- → maximum rated supply voltage of 1,000 V AC (50/60 Hz) or 1,500 V DC
- $\rightarrow$  Environment with maximum category 2 pollution (EN 61010-1)
- $\rightarrow$  for use up to a maximum altitude of 2,000 m above msn.
- $\rightarrow$  for indoor use only in areas not exposed to direct UV radiation
- $\rightarrow$  Max. ambient temperature inside and outside the control cabinet in accordance with the technical data (see "Chapter [10"](#page-64-0))

Qualified project planning and design, proper transport, storage, installation, use and careful maintenance are essential to the flawless and safe operation of the automation system. The automation system may only be used within the scope of the data and applications specified in this documentation and associated user manuals.

The automation system must only be used:

- $\rightarrow$  as intended
- $\rightarrow$  in a technically perfect condition
- $\rightarrow$  without any unauthorised modifications
- $\rightarrow$  by qualified users
- Observe the rules of the employer's liability insurance association, the technical inspectorate, and the VDE (Association of German Electrical Engineers) or corresponding country regulations.

The device is intended for installation into a suitable cut-out on industrial machines and systems in indoor areas.

- When installing the device, check that the seal profiles are undamaged.
- <span id="page-11-0"></span>For operation, refer to the applicable statement of ambient conditions (see "Chapter [10"](#page-64-0)).

### **1.7. Transport and storage**

The device is susceptible to impacts, heavy vibration, moisture and extreme temperatures.

#### <span id="page-11-1"></span>**Transport and storage**

- Protect the device against major mechanical stresses during transport.
- Always pack the device in its original packaging for transport.
- For storage, refer to the applicable statement of ambient conditions (see "Chapter [10"](#page-64-0)).
- Protect the device against condensation and damp.

#### <span id="page-11-2"></span>**Devices with batteries/rechargeable batteries**

Lithium metal batteries are hazardous items. The manufacturer's information specifies that they are subject to UN 3091 (must be permanently installed within the device). The ADR 188 special regulations can be applied for transport.

#### <span id="page-11-3"></span>**Operation**

- If the device has been stored or transported in cold weather or under conditions or large fluctuations in temperature, do not start to operate it until it has acclimatised to room temperature for the place it is used.
- <span id="page-11-4"></span>If condensation is present, wait at least 12 hours before starting to operate the device.

### **1.8. Unpacking**

On receipt of the device, a check must be made that it is complete and undamaged.

Check the packaging for external damage.

- If the packaging is seriously damaged or if damage to the contents is evident: Do not proceed further with opening the packaging, instead immediately inform the transport company and your supplier.
- Remove the packaging and keep it safe for subsequent transport.
- Check the contents for evidence of damage in transport.
- Check the contents for completeness against the order documentation and keep all the delivery documentation for future reference. The delivery documentation contains important information about the device and is part of the product.
- If you discover damage in transport, or if the equipment delivered does not match the order: Inform the supplier immediately.

# <span id="page-13-0"></span>**2. Safety**

#### <span id="page-13-1"></span>**Safety related systems**

The use of PLCs in safety-related systems requires specific measures. Wherever a PLC is to be used in a safety-related system, the user must be given comprehensive advice by the PLC manufacturer in addition to information on any available standards or regulations regarding safety installations.

- Before starting any work on devices, switch off all power feeds, including to peripherals.
- Keep all ventilation holes unobstructed.

Failure in certain components in an electronic control system may result in uncontrolled and/or unpredictable operational behaviour.

- All types of failure must be considered at the system level and the associated preventative measures identified.
- If necessary, request information from your automation system provider.

### <span id="page-13-2"></span>**2.1. Safety instructions**

The device may be operated only when it is in good working order. Exposed sharp edges pose an injury risk.

 If you discover damage to the front glass of the device, do not continue to operate the device. Immediately disconnect it from the power supply.

#### <span id="page-13-3"></span>**Working on the device**

Do not start work on the device until all necessary safety precautions have been taken. Take precautions to avoid unforeseeable functional events and movements of the system.

- $\blacktriangleright$  Bring the system into a safe condition.
- Switch the system and the device off.
- Secure the system against being switched on again.
- Disconnect the device from the system.

The casing of the device must not be opened.

 If work on the internal parts of the device is necessary, contact the manufacturer (see "Chapter ").

#### <span id="page-13-4"></span>**Password configuration**

The passwords assigned by Berghof must be changed by you during the initial commissioning. You can make this change via the web menu, where you will also find the users created by Berghof (see chapter 6.2).

#### <span id="page-14-0"></span>**Cybersecurity**

These controllers must not be connected directly to the Internet without external protection through suitable firewalls. In addition, we recommend a VPN connection for security. Services that are not required should be deactivated (FTP/SSH,...).

Contact person for cybersecurity of Berghof products: Berghof Automation Product Security Incident Response Team psirt.automation@berghof.com

# <span id="page-15-0"></span>**3. Product description**

The compact PLC controller family B-Fortis CC-Prime are CODESYS PLCs for control and regulating of automation and industrial processes in low-voltage installations, e.g. for compact machinery or building automation. The programming language CODESYS 3.5 (IEC 61131-3) is used for programming the device. The CODESYS SoftMotion packet permits complex multi-axis drive applications.

<span id="page-15-1"></span>The device can be connected via different interfaces and has additional digital and analogue inputs and outputs.

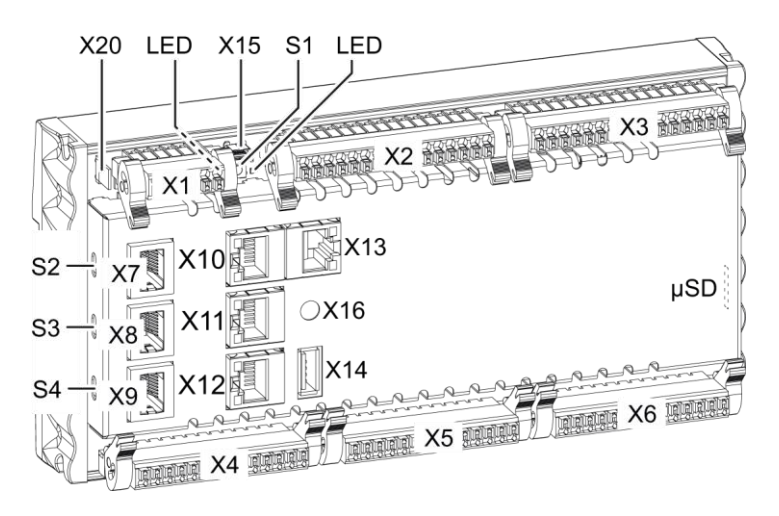

### **3.1. Overview B-Fortis CC-Prime**

Fig. 1: Overview B-Fortis CC-Prime

| <b>Item</b>    | <b>Description</b>            | <b>Item</b>     | <b>Description</b>                                  |
|----------------|-------------------------------|-----------------|-----------------------------------------------------|
| X1             | Electrical connection (power) | X13             | EtherCAT [ETH1]                                     |
| X <sub>2</sub> | Digital outputs               | X14             | USB 2.0                                             |
| X3             | Digital inputs                | X <sub>15</sub> | (reserved)                                          |
| X4             | Analogue inputs and outputs   | X16             | Debug interface                                     |
| X5             | Analogue inputs and outputs   | X20             | <b>Functional earth</b>                             |
| X6             | Analogue inputs and outputs   | S <sub>1</sub>  | Function key (Reset and Run/Stop)                   |
| X7             | CAN Bus [CAN0] <sup>1</sup>   | S <sub>2</sub>  | <b>Terminal resistance CAN-Bus</b><br><b>ON/OFF</b> |
| X8             | RS 232 [COM1] / RS 485 [COM2] | S3              | Terminal resistance RS 485 ON/OFF                   |
| X9             | RS 485 [COM3]                 | S4              | Terminal resistance RS 485 ON/OFF                   |
| X10            | Ethernet Switch PORT 1 [ETH0] | LED             | LEDs for power and system status                    |

<sup>1</sup> Designations in [ ]: CODESYS-designations of the connections

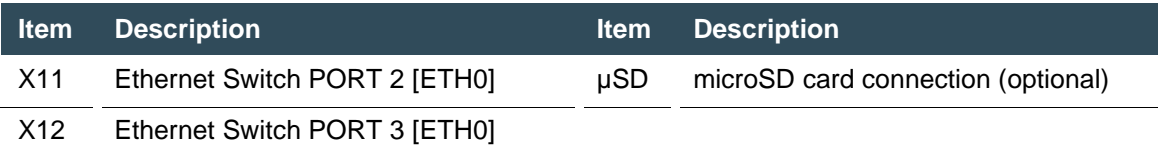

### <span id="page-16-0"></span>**3.2. Scope of delivery and accessories**

#### <span id="page-16-1"></span>**Scope of delivery**

B-Fortis CC-Prime

#### <span id="page-16-2"></span>**Accessories**

<span id="page-16-3"></span>The following accessories can be ordered directly via the option or separately via order number:

#### **3.2.1. CC-Prime Connector set as order option**

order option: H001 note: the plug set suitable for the respective device is supplied

#### <span id="page-16-4"></span>**3.2.2. CC-Prime Connector set as order-number**

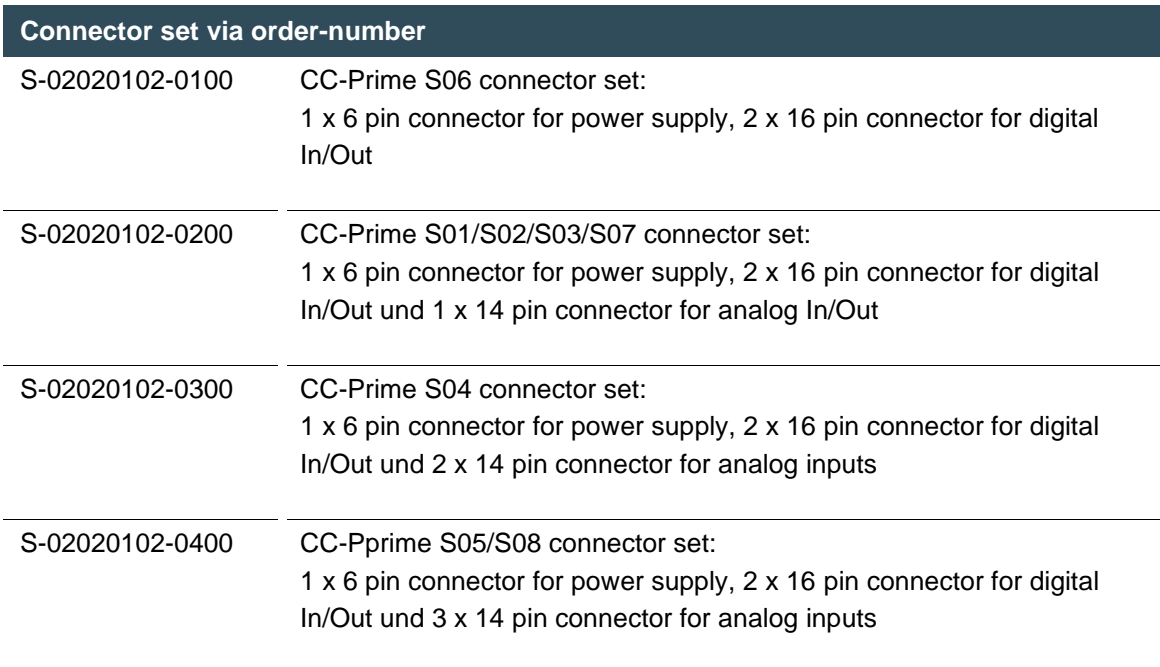

### <span id="page-17-0"></span>**3.3. Product features**

#### <span id="page-17-1"></span>**Assembly**

The device is designed for installation on a DIN rail (35 mm) in a control cabinet in an industrial environment with a category 2 pollution environment.

#### <span id="page-17-2"></span>**Processor**

In its the basic configuration the device is equipped with an 800 MHz ARM® CPU with a Cortex™-A9 core.

#### <span id="page-17-3"></span>**Ethernet**

The device has two 10/100 Mbit/s Ethernet interfaces. TCP/IP and UDP/IP protocols permit flexible connections to visualisation software, higher-level control units and to the IT infrastructure. One Ethernet interface can be equipped with an optional 3-switch (3 ports for the user) connected directly to the CPU.

The second Ethernet interface is connected to the controller via a PCIe.

<span id="page-17-4"></span>Additional protocols are available: PROFINET, BACnet, Ethernet IP and Modbus. **USB**

Thanks to the USB host interface, a wide range of peripherals can be connected to the device. Examples are a USB stick for updating the application or for downloading data directly. **CAN interfaces (S02-S08)**

<span id="page-17-6"></span><span id="page-17-5"></span>The device has one standard CAN interface which can be used at a speed of up to 1 Mbit/s. **Serial interfaces (S04-S08**

<span id="page-17-7"></span>The B-Fortis CC-Prime has up to three potential-free serial interfaces (2x RS485; 1x RS232). **Additional interfaces**

There is also a debugging interface located on the modulw which can be used in conjunction with a special cable to be connected to the jack plug (for additional information, please contact our customer services team).

#### <span id="page-17-8"></span>**Real Time Clock**

A battery-buffered, maintenance-free real-time clock can be used within the CODESYS application via a software interface.

#### <span id="page-17-9"></span>**microSD card (optional)**

The standard commercial microSD card interface (SDHC up to max. 32 GB) allows data to be written to memory cards or read from memory cards.

#### <span id="page-17-10"></span>**Onboard inputs / outputs**

<span id="page-17-11"></span>The device provides digital inputs, digital outputs and analogue inputs. **Visualisation**

CODESYS target visualisation is included in the scope of delivery. The Berghof Ethernet terminals B-Primis ET series provide a simple, user-friendly display. The B-Fortis-CC-Prime also supports web visualisation.

#### <span id="page-18-0"></span>**Summary of features**

- → ARM® CPU with CortexTM-A9 single-core (800 MHz; optional dual or quad core)
- $\rightarrow$  Program memory and data memory (RAM): up to 1024 MB
- → Program memory (flash): up to 1024 MB onboard/ 896MB user memory
- → 1 x USB host interfaces (USB 2.0, type A)
- $\rightarrow$  Retain memory 100 kB
- → 2 x Ethernet 10/100 Base T interfaces (2nd Interface: EtherCAT master interface)
- $\rightarrow$  Up to 2 CAN interfaces (SXX dependent)
- → Up to 3 serial interfaces (2 x RS-485; 1 x RS-232)
- $\rightarrow$  1 µSD card slot
- → Onboard I/O, up to 16 digital inputs, up to 16 x digital outputs, up to 12 x analogue inputs, up to 6 x analogue outputs
- $\rightarrow$  Real Time Clock (RTC)

# <span id="page-19-0"></span>**4. Installation**

The B-Fortis CC-Compact devices are designed to be mounted on DIN rails (according to EN 60715:2001, 35 x 7.5 mm).

### **A** CAUTION

#### **Hot surfaces**

The surface of the device can become hot.

- **Ensure that there is sufficient convectional cooling for heat to dissipate**
- Ensure that there is also a minimum of 50 mm free space both above and below the device.

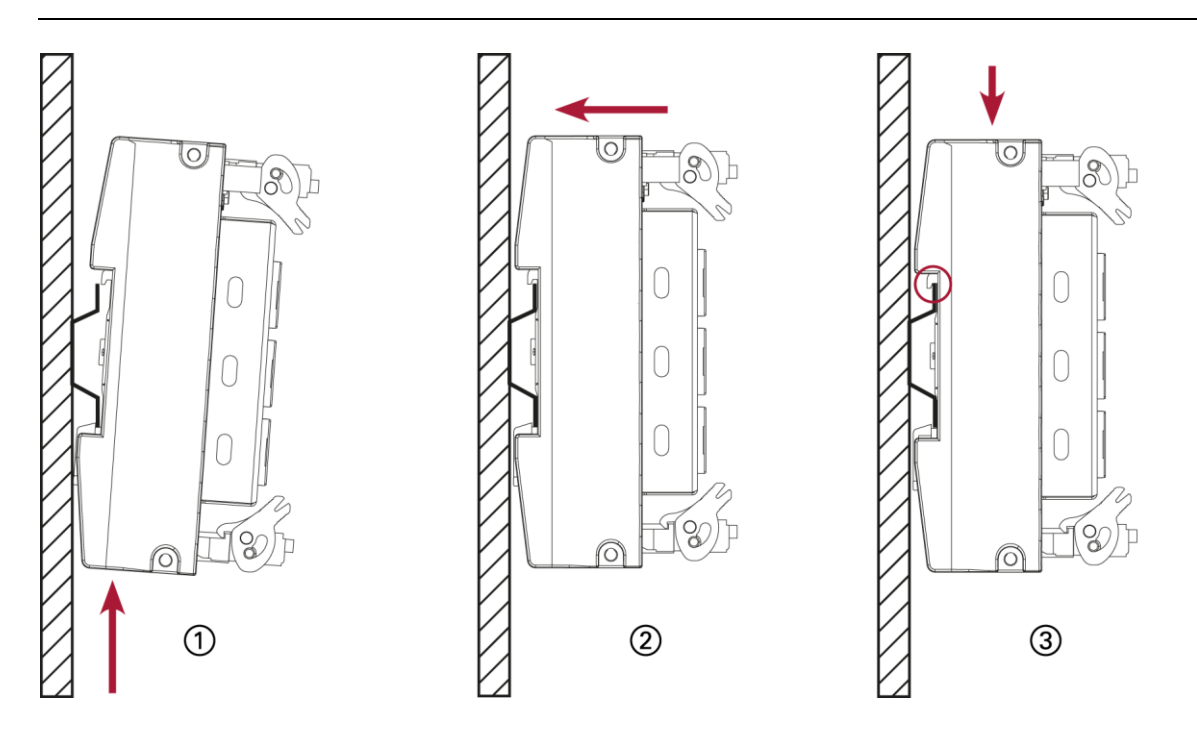

Fig. 2: mounting the device

#### <span id="page-19-1"></span>**Requirements:**

at least 1 cm free space must be left between the device and the adjacent module.

- 1. Insert the device into the support rail according to the image above so that the plastic snapin hooks between the mounting surface and the rail are pressed in.
- 2. Push the device at the top in towards the mounting surface.
- 3. Push the device down so that the profile is aligned with the upper part of the rail mounting.

The device should now be fixed in place.

# <span id="page-20-0"></span>**5. Connection**

### **WARNING**

#### **Uncontrolled and unpredictable operational behaviour!**

Failure of certain components in electronic control systems may result in uncontrolled and unpredictable operational behaviour.

- All types of failure and the associated protection systems must be taken into account at system level.
- <span id="page-20-1"></span>Comply with all automation system manufacturer instructions.

### **5.1. Power supply**

The device is powered by an external 24 V DC supply.

 Before plugging in the device, ensure it meets the specifications for external power supplies (type K according to 61131-2).

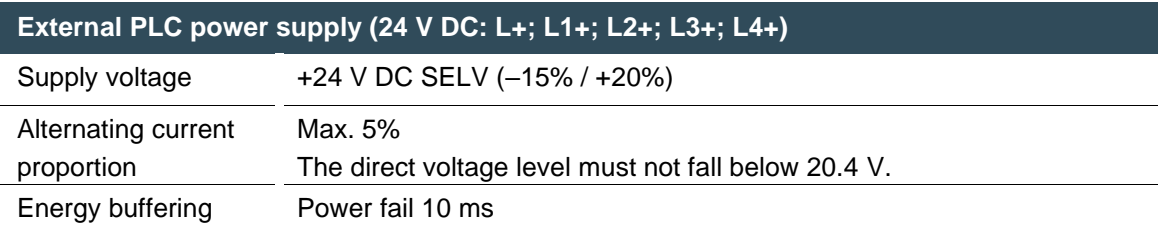

#### <span id="page-20-2"></span>**Internal power supply**

A power supply for the system electronics for an input voltage of 24 V DC (–15% / +20%) is integrated into the device. The power supply has integrated protection against reverse polarity and surge current protection (1.2 A).

Fuse the supply lines for the IO lines (L1+ to L4+) externally so that the value (approx. 5 A) for the power-limited electrical circuits (150/U) are not exceeded ( $U =$  value of the voltage applied).

#### <span id="page-20-3"></span>**Installation**

- All connections and cables must be laid out so as to prevent inductive and capacitive interference causing any damage to the device.
- Ensure that the infeed lines provide adequate current and voltage carrying capacity.

#### <span id="page-21-0"></span>**5.1.1. Connecting the power supply**

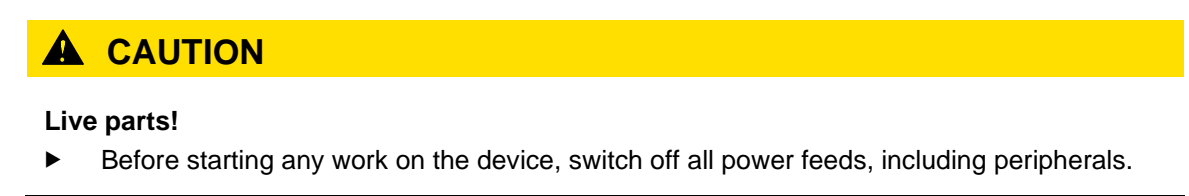

Connect the power supply to plug X1 according to the following table.

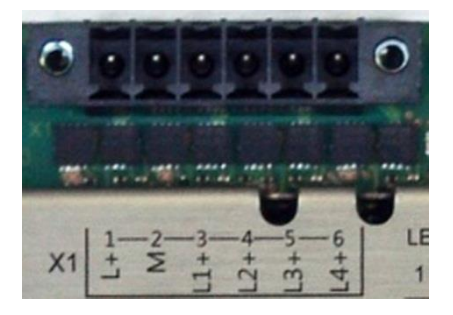

Fig. 3: power supply plug X1

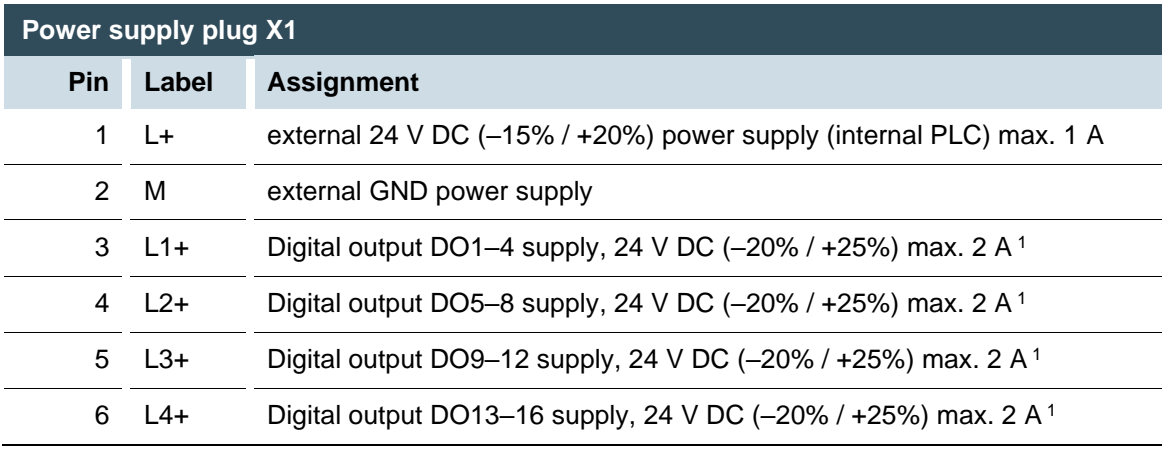

<sup>1</sup> Nominal current 2 A at peak load; in case of overload, up to 3 A might flow.

### <span id="page-22-0"></span>**5.2. Earth**

The functional earth dissipates HF currents and increase the stability of the device. HF faults are transferred internally from the electronic circuit board to the metallic housing which requires a suitable connection to a functional earth (X20).

#### <span id="page-22-1"></span>**Earthing the B-Fortis CC-Prime**

Requirements:

H

The support rail has a good conductive contact with the control cabinet. The control cabinet must be earthed correctly.

- Ensure that the device housing has good conductive contact with the support rail.
- If specifically required in certain installations, additional PE conductors may be connected to protect all metallic parts from high voltages on the underside of the device (PE connection).

The device is now earthed.

Where necessary, the device can also be connected directly to the earth.

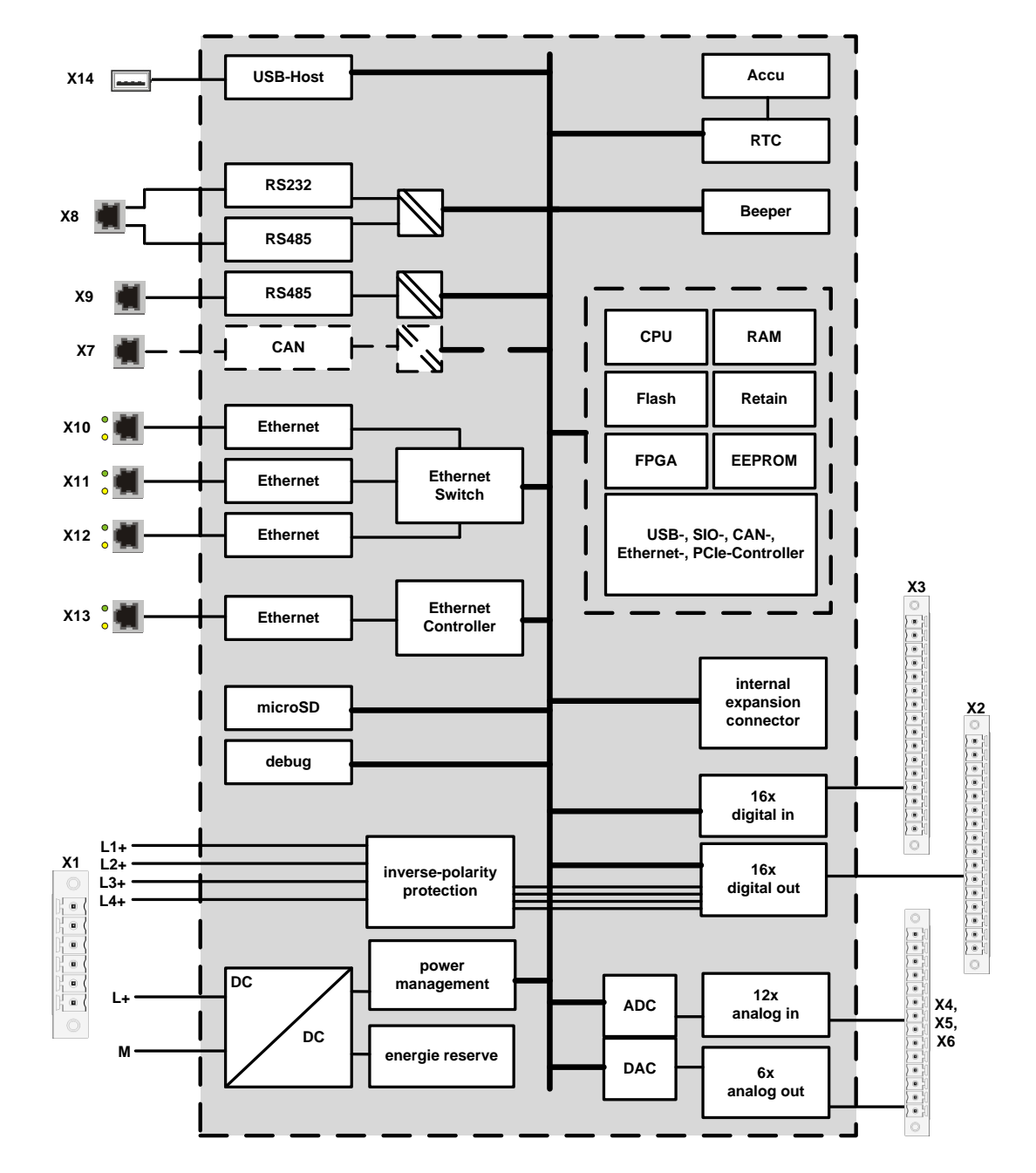

### <span id="page-23-0"></span>**5.3. Data connections**

Fig. 4: block diagram

### <span id="page-24-0"></span>**5.3.1. Digital outputs (O)**

The digital outputs are positive switching 24 V outputs with an output current of max. 500 mA. They have a common reference potential (GND) with the supply voltage. The supply lines are organised into four groups of four.

The following counterpieces have been tested for the SC-SMT 3.81 (Weidmüller) plug-in connector and are approved for use with the ECC22XX: Weidmüller BCZ 3.81/16/180 (F, LH) Weidmüller BCF 3.81/16/180 (F, LH) Phoenix FK-MCP 1.5/16-ST-3.81-LR

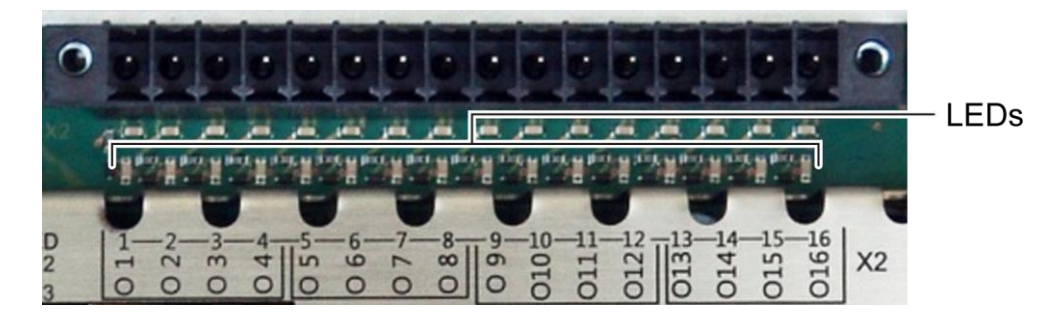

Fig. 5: digital outputs plug X2 (Weidmüller SC-SMT 3.81/16/180 LF 3.2)

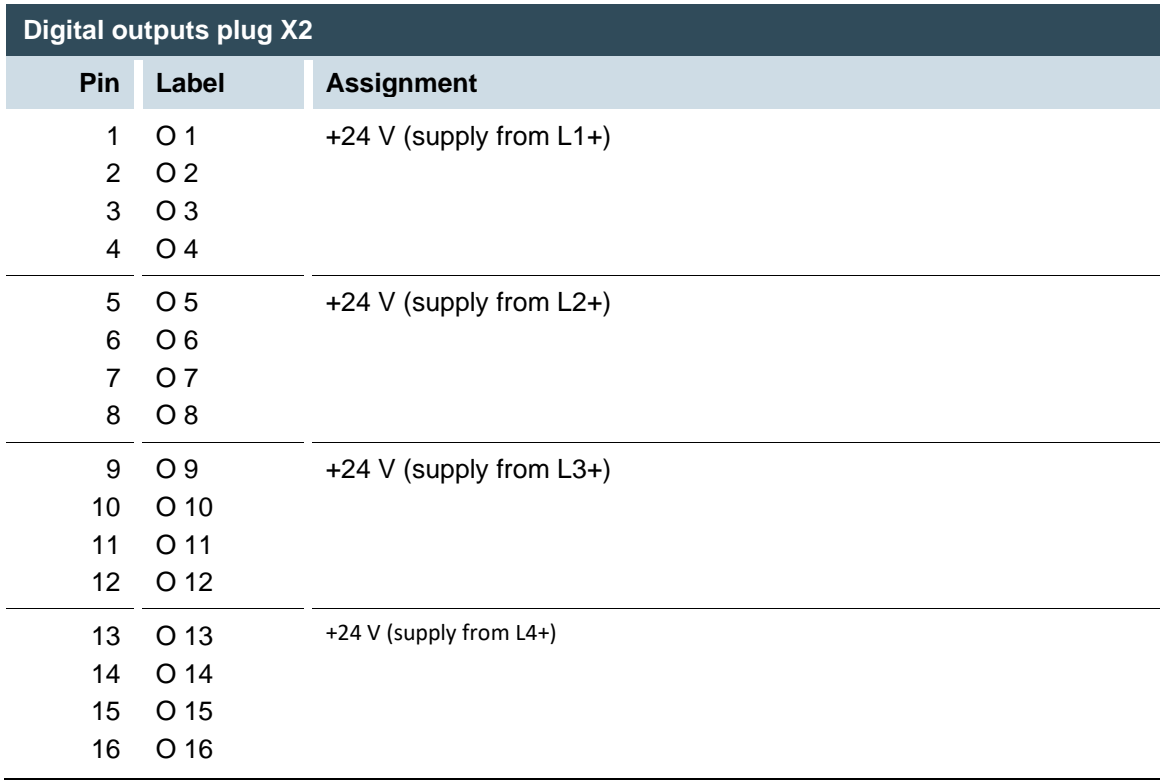

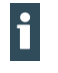

The maximum output current is 0.5 A and the output stage is protected against overload.  $\blacktriangleright$  Take possible limitation of the output current when connecting external devices (e.g. increased surge current from lamps) into account.

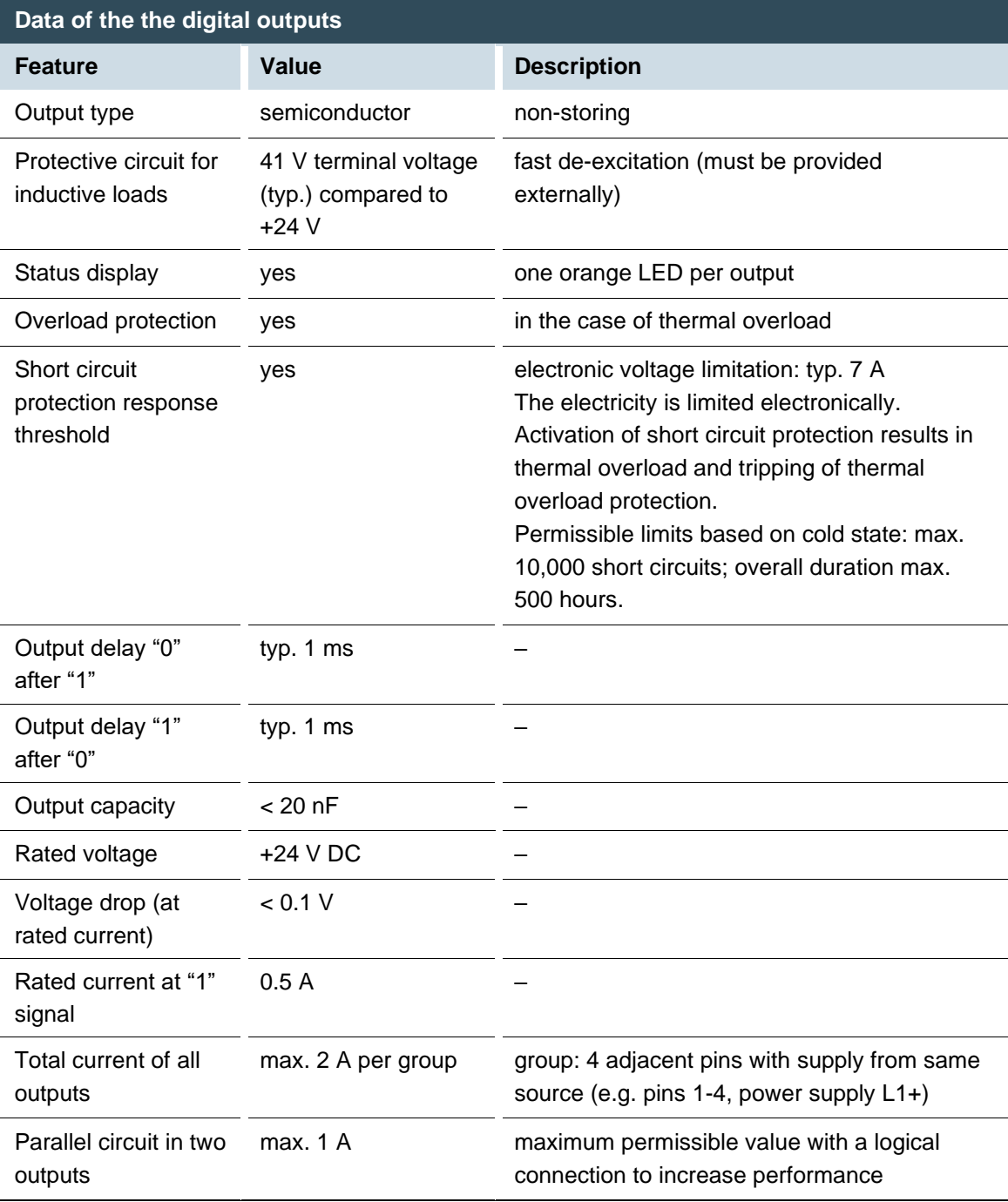

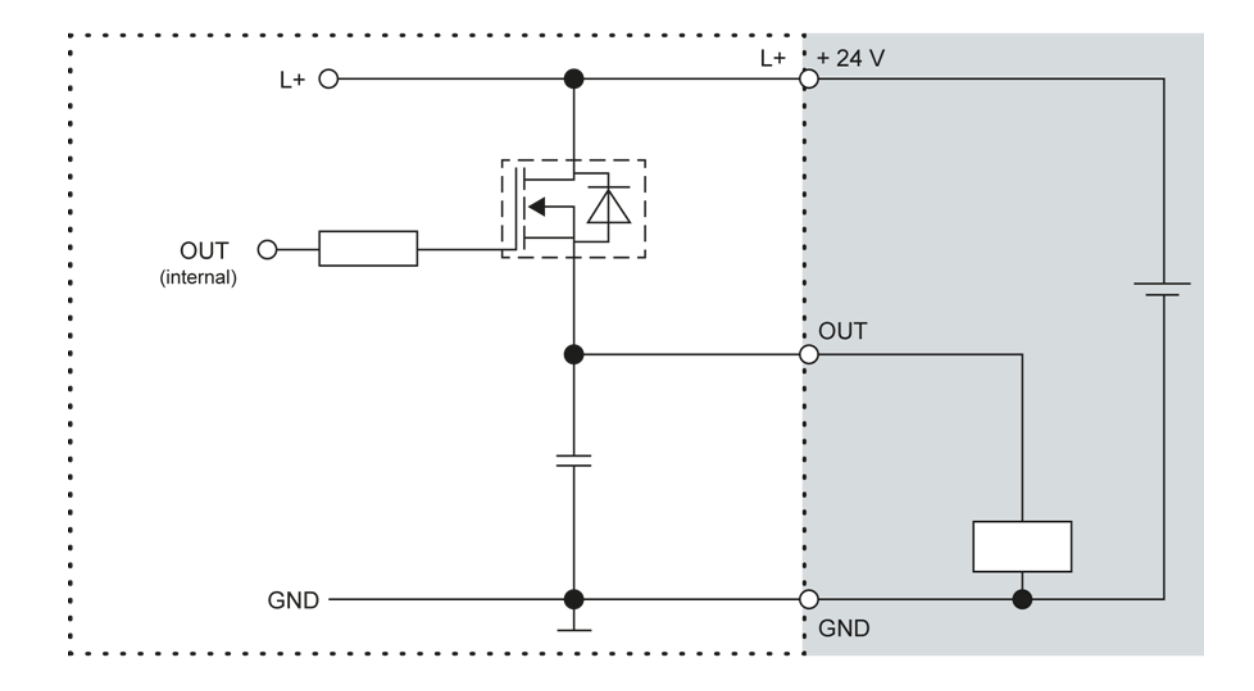

Fig. 6: Principle circuit diagram output, positive switching

#### <span id="page-27-0"></span>**5.3.2. Digital inputs (I)**

The digital inputs are type 1 or 3 (IEC61131-2) positive switching inputs. They are designed for nominal input voltages of 24 V. The inputs are transferred internally for process data processing in a cyclical fashion. An open input is interpreted as static 0.

The following counterpieces have been tested with the SC-SMT 3.81 (Weidmüller) plug-in connector and are approved for use with the ECC22XX: Weidmüller BCZ 3.81/16/180 (F, LH, LR) Weidmüller BCF 3.81/16/180 (F, LH, LR) Phoenix FK-MCP 1,5/16-ST-3.81-LR

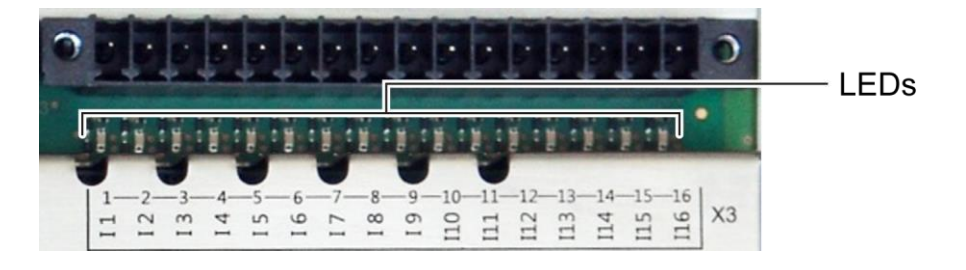

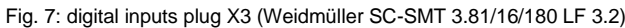

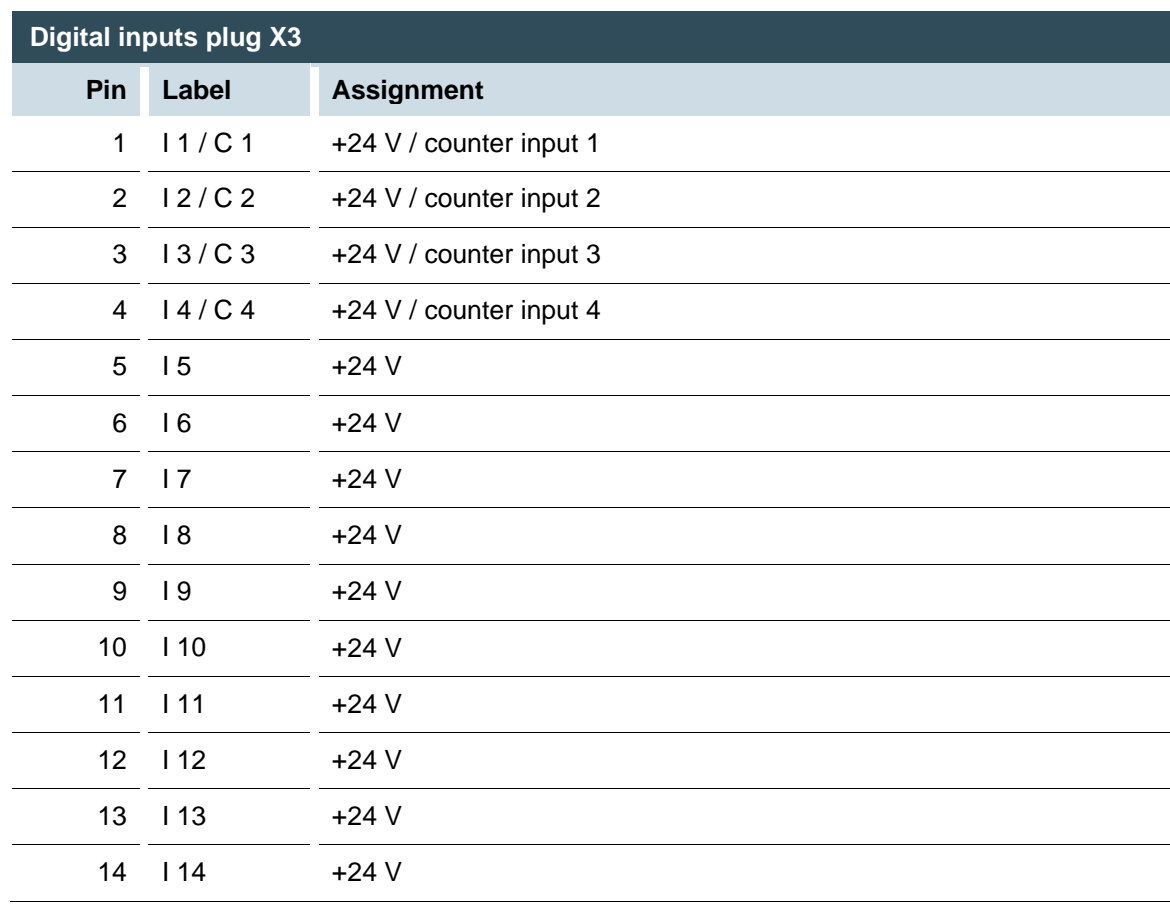

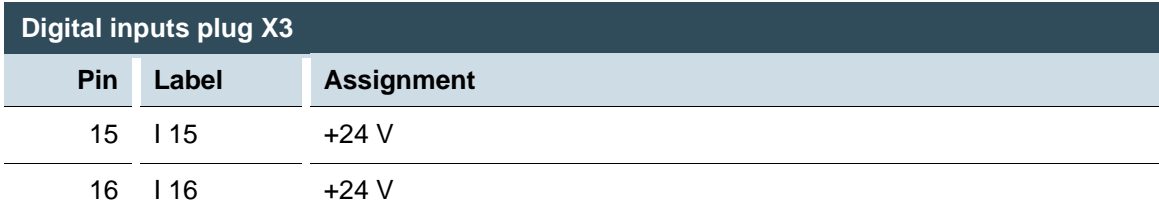

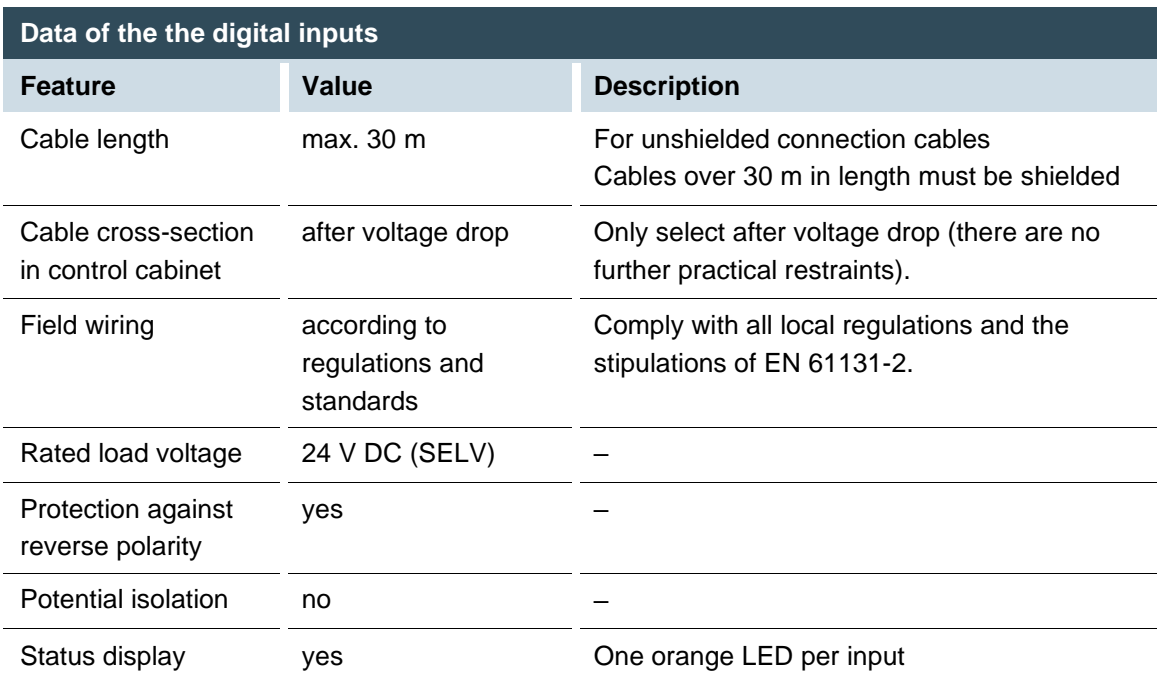

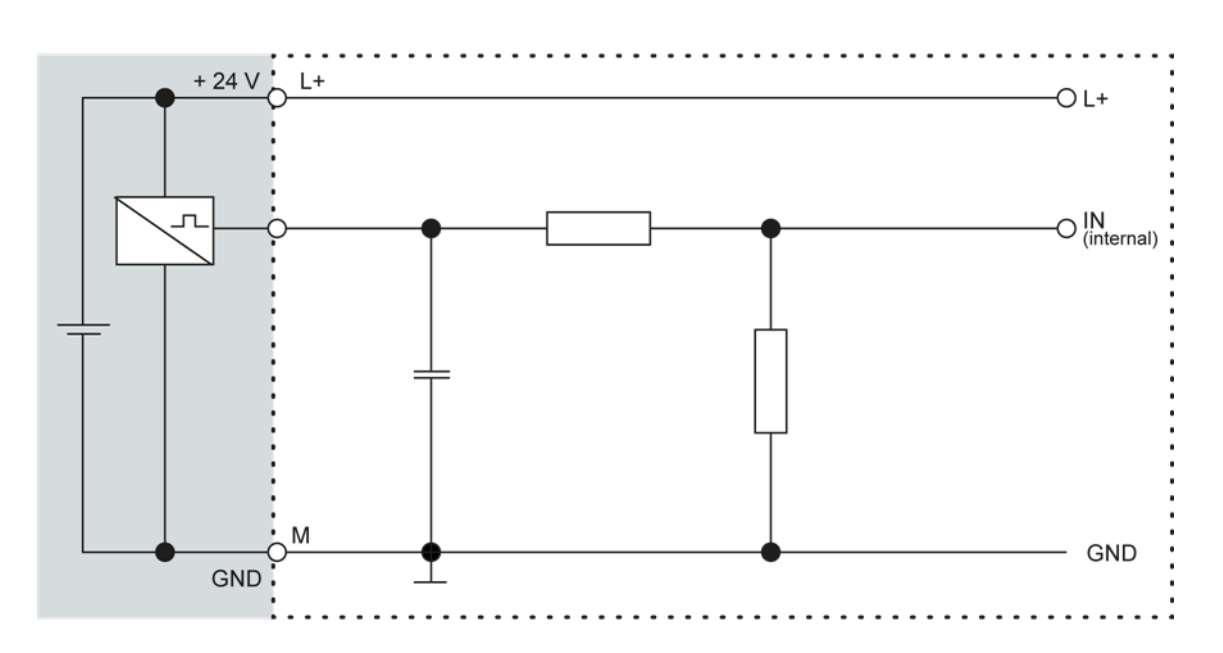

Fig. 8: Principle circuit diagram input, positive switching

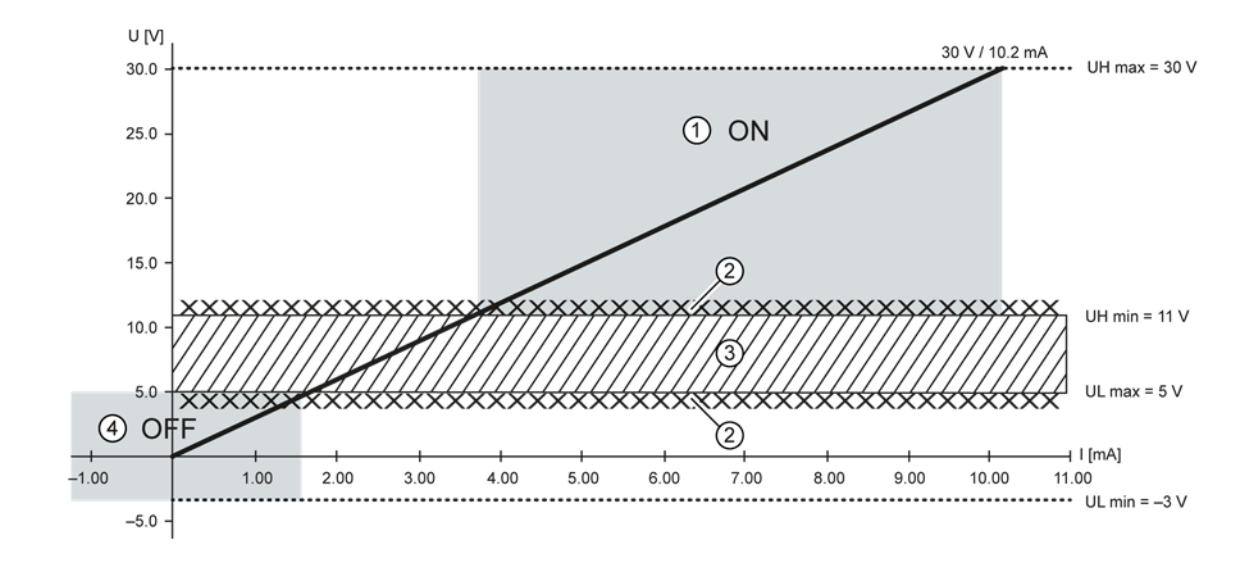

Fig. 9: Operating ranges of the digital inputs (type 1/3)

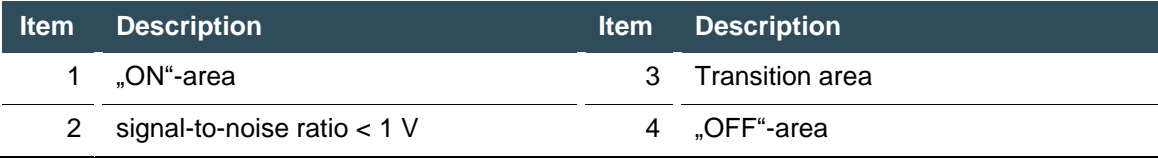

### <span id="page-30-0"></span>**5.3.3. Counter inputs**

The first 4 digital inputs of the CC-Prime (X3: I1…I4) may alternatively be used as counter inputs (C1…C4).

To activate this function requires a license, which can be obtained subsequently S-xxxxx or as an order option (-S000 CounterEncoder Interface)

The counter inputs C1…C4 have fast filters, the unipolar inputs I5…I16 have hysteresis. The counter inputs are connected to the signals of the other unipolar inputs. There is no changeover switching.

#### <span id="page-30-1"></span>**Available options for the counter inputs:**

up-down counter pulse and direction counter quadrature decoder

One of the counter inputs may alternatively be used as a capture input. This configuration requires 3 inputs (partially as CNT input or CAPT input). The edges for up, down or pulse may be set to falling and/or rising edge. Direction:  $high = up$ ;  $low = down$ 

#### <span id="page-30-2"></span>**Examples for counters: up/down; pulse/direction; encoder (A/B)**

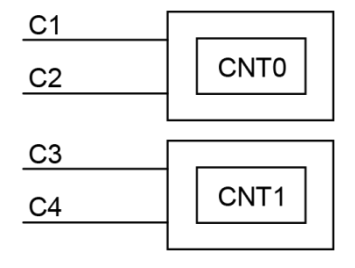

Fig. 10: counter up/down or pulse/direction

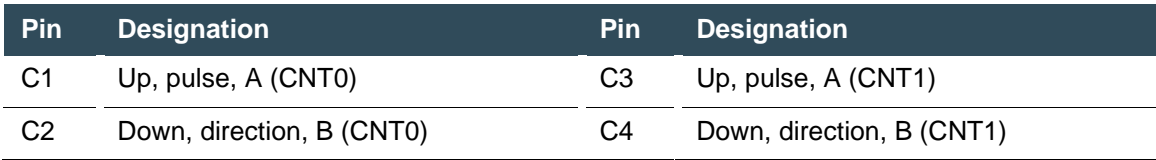

#### <span id="page-31-0"></span>**Example for counter: capture input or Z input**

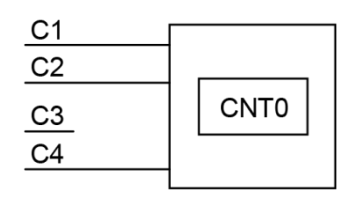

Fig. 11: counter with capture input

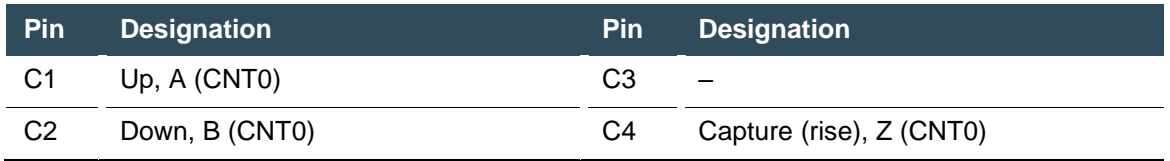

Counter CNT1 is not available in this configuration.

#### <span id="page-31-1"></span>**Data of the counter inputs**

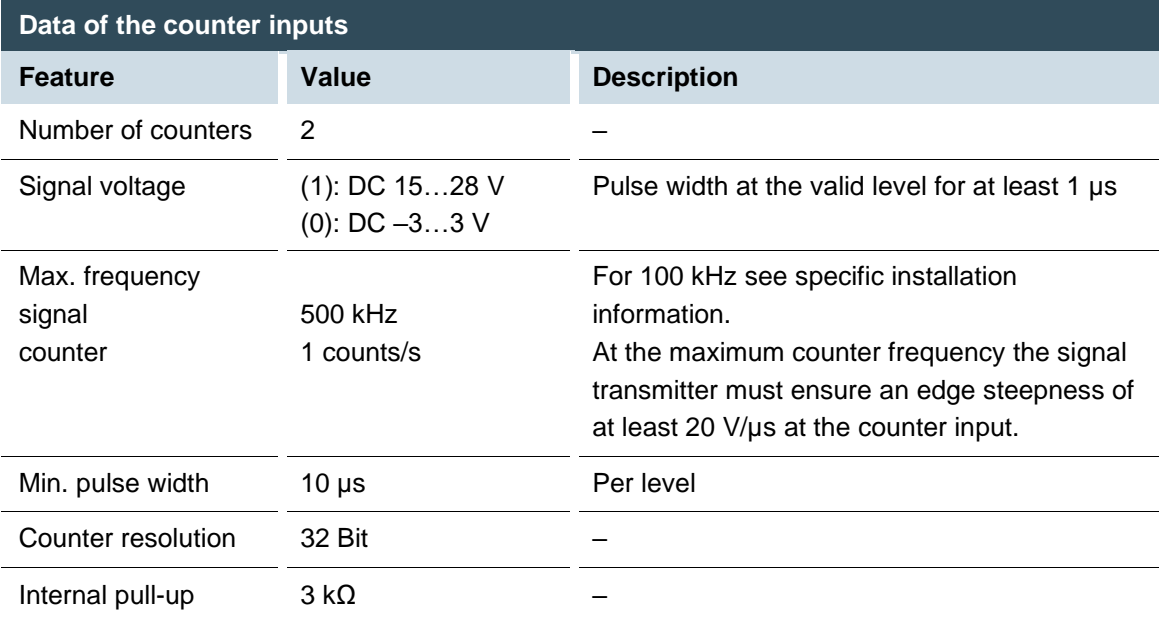

#### <span id="page-31-2"></span>**Installation information**

The counter inputs must be connected with shielded cables.

Supply voltage (24 V DC; GND) and signals of the transmitters must go through the same cable. The SPS and the transmitter must use the same power supply.

### <span id="page-32-0"></span>**5.3.4. Analogue inputs and outputs (AIO)(not for S06)**

The CC-Prime has up to 12 analogue inputs (AI) and 6 analogue outputs (AO) on plugs X4, X5 and X6. The layout of the I/O is identical on all 3 plugs.

The following counterpieces have been tested for the SC-SMT 3.81 (Weidmüller) plug-in connector and are approved for use with the ECC22XX: Weidmüller BCZ 3.81/14/180 (F, LH, LR)

Weidmüller BCF 3.81/14/180 (F, LH, LR)

Phoenix FK-MCP 1,5/14-ST-3.81-LR

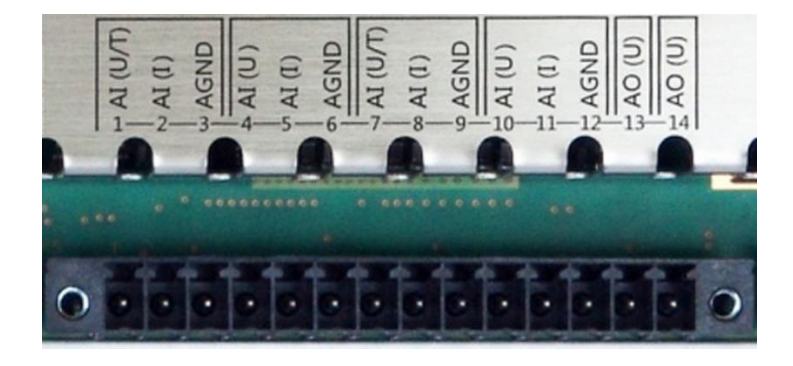

Fig. 12: analogue inputs a.outputs plugs X4, X5 a.X6 (Weidmüller SC-SMT 3.81/14/180 LF 3.2)

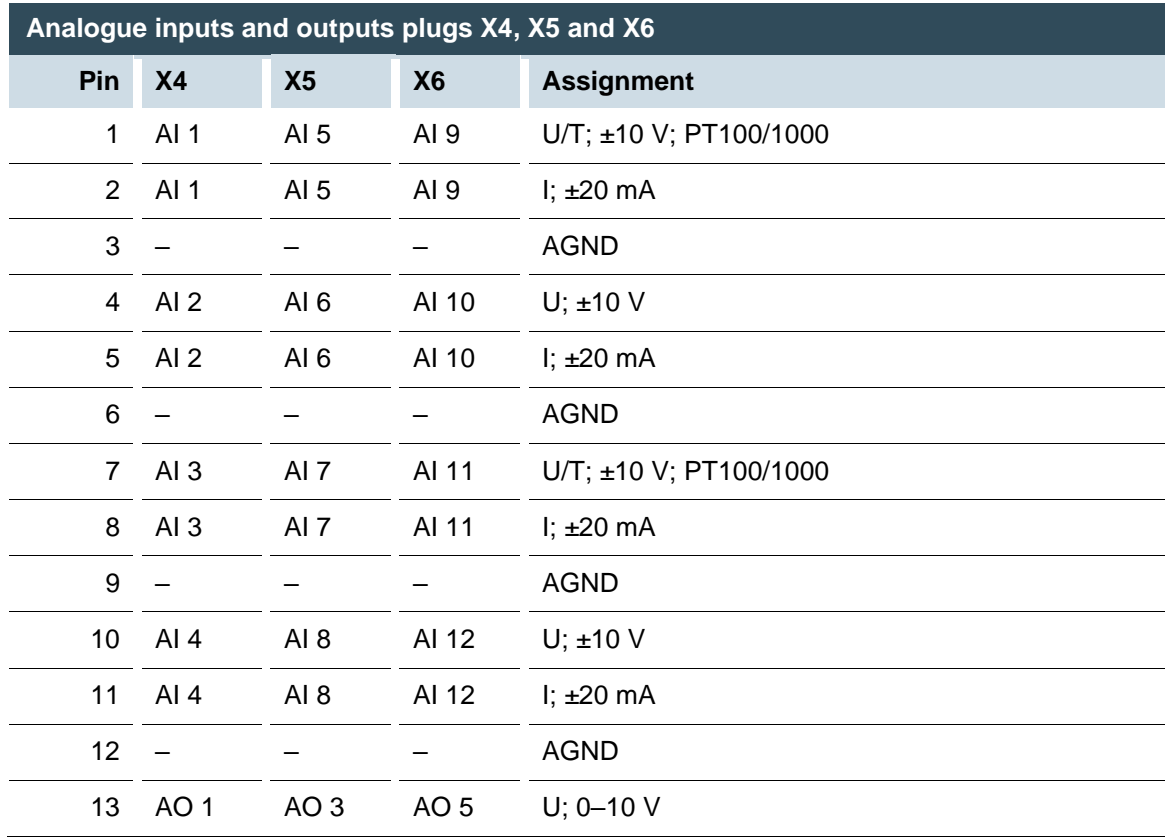

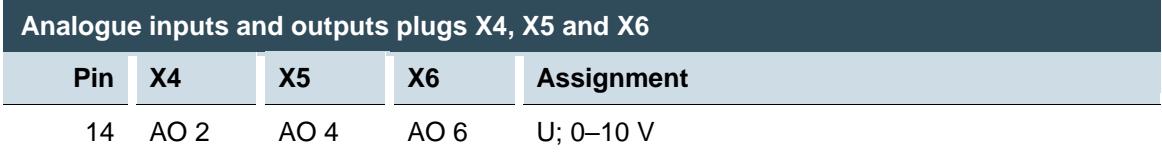

#### <span id="page-33-0"></span>**Analogue channel wiring**

Ensure the following connection requirements are met so as to guarantee the measuring accuracy of the device:

- Use analogue cables with a braided shield.
- Separate the laying of analogue cables and power cables. Where required, install metallic shielding in cable channels.
- Earth the screen at the place where it enters the control cabinet.
- Connect the screen close and directly with AGND.

#### <span id="page-33-1"></span>**Data of the analogue inputs**

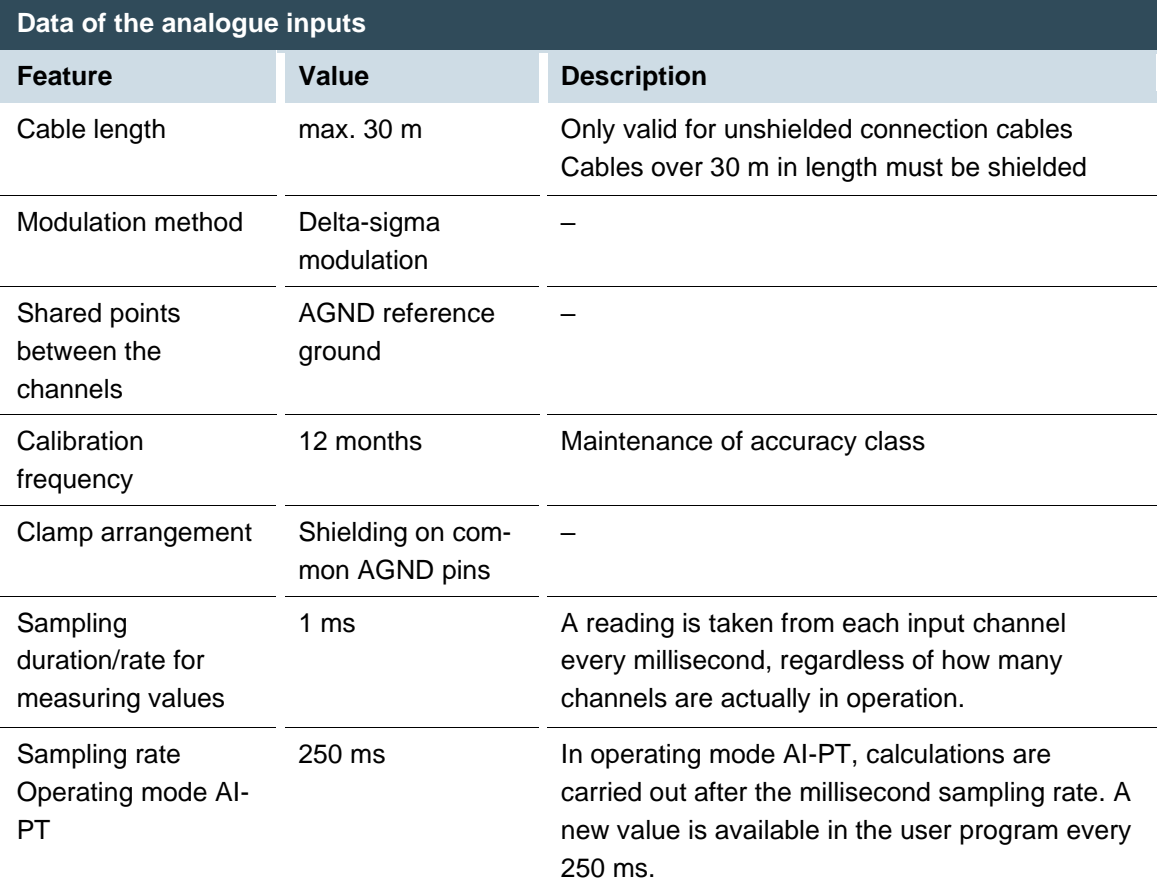

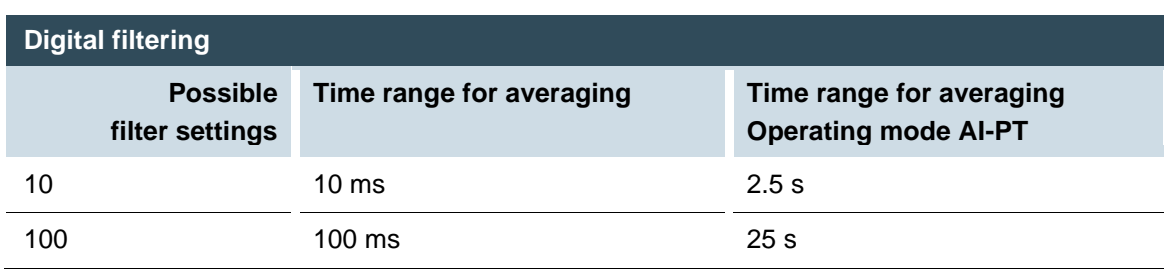

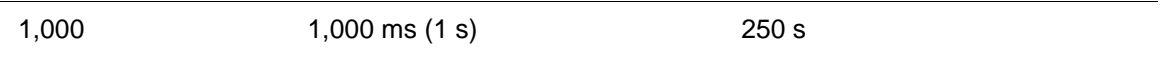

If filtering is active, an average is calculated for the set time range. However a value is still issued during the sampling rate interval. For example, if the filter is set to 1,000, the average of the measurements for the previous 1,000 ms / 1,000 measurements is issued each millisecond (or, in the case of operating mode AI-PT, the average for the last 250 ms / 1,000 measurements). The filtering can be activated and configured using CODESYS V3. The sampling rate is constant. It can only be filtered with a whole multiple of the sampling rate.

#### <span id="page-34-0"></span>**Operating modes for the analogue inputs**

### **HINWEIS**

#### **Damage to channel**

High voltages can damage analogue channels, stopping them from working correctly.

► Ensure the input voltage does not exceed ±30 V.

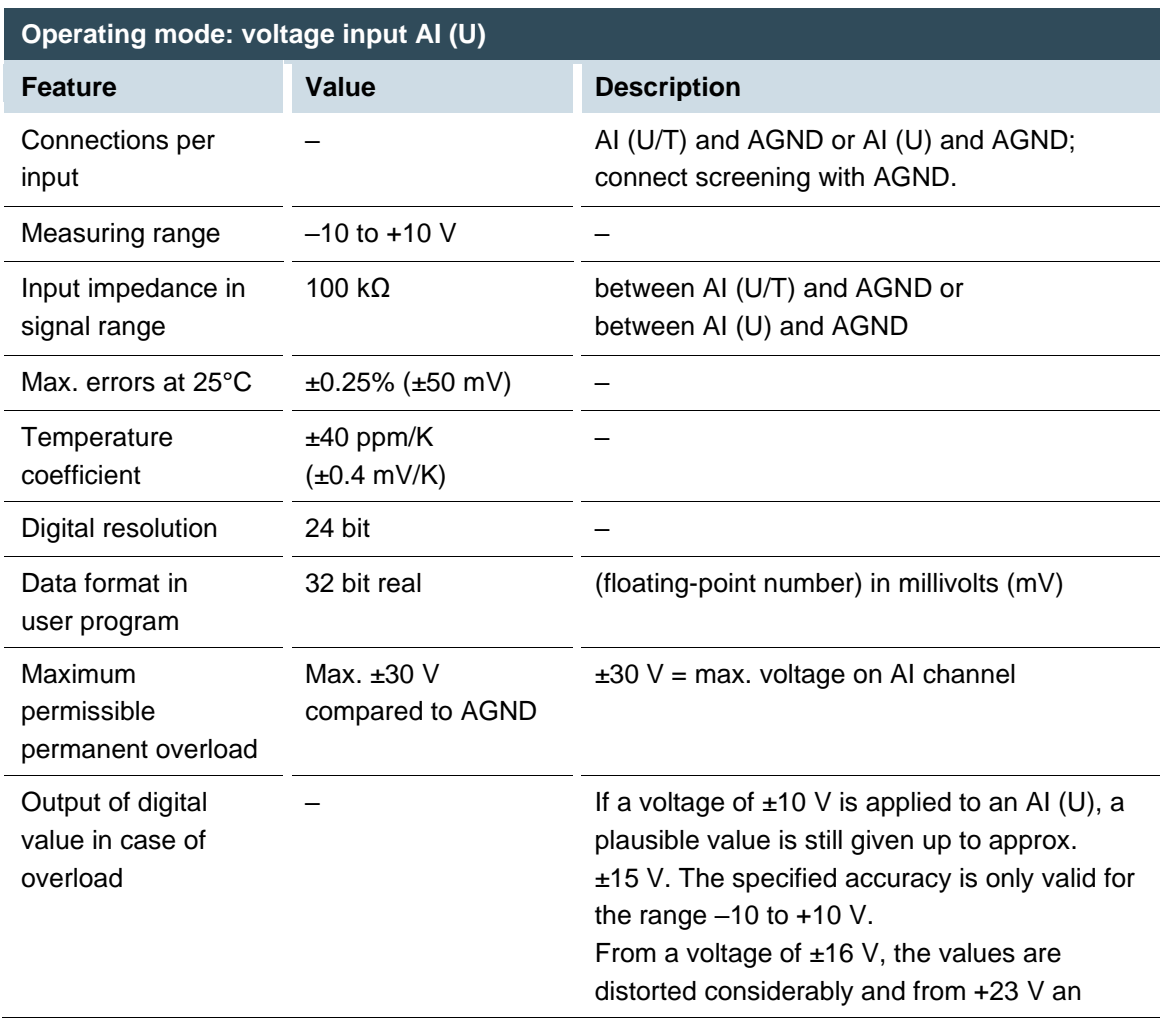

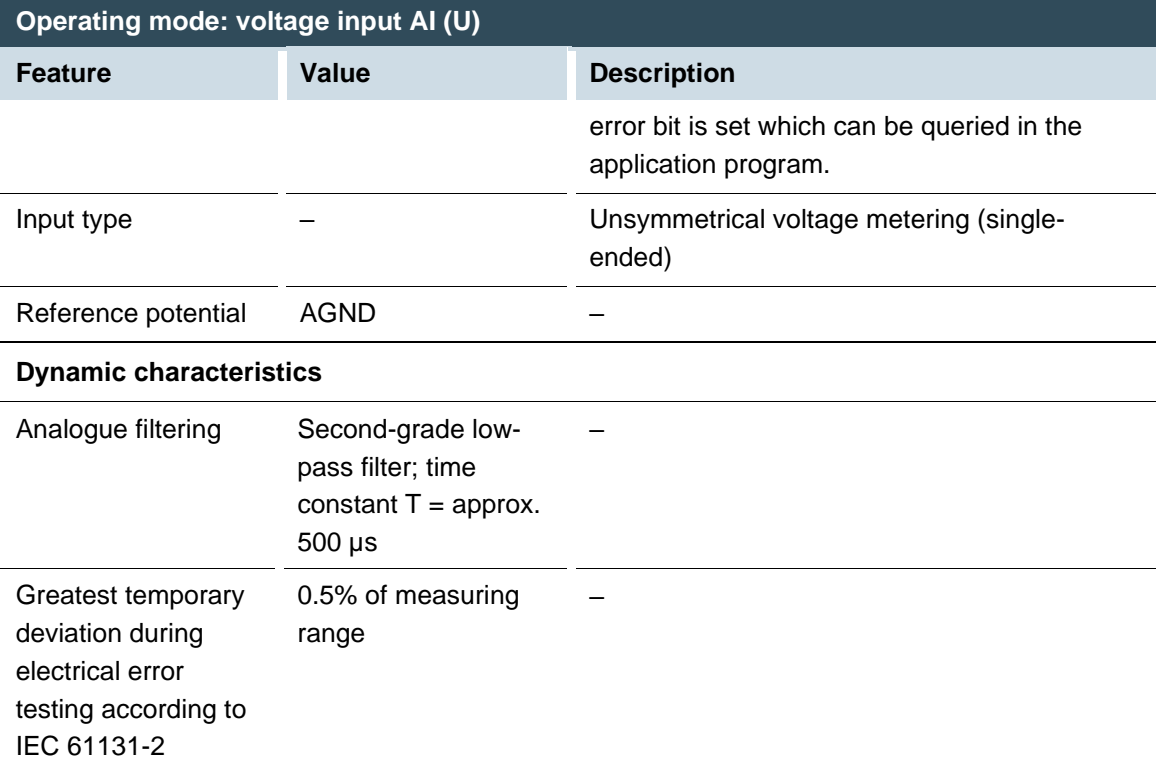

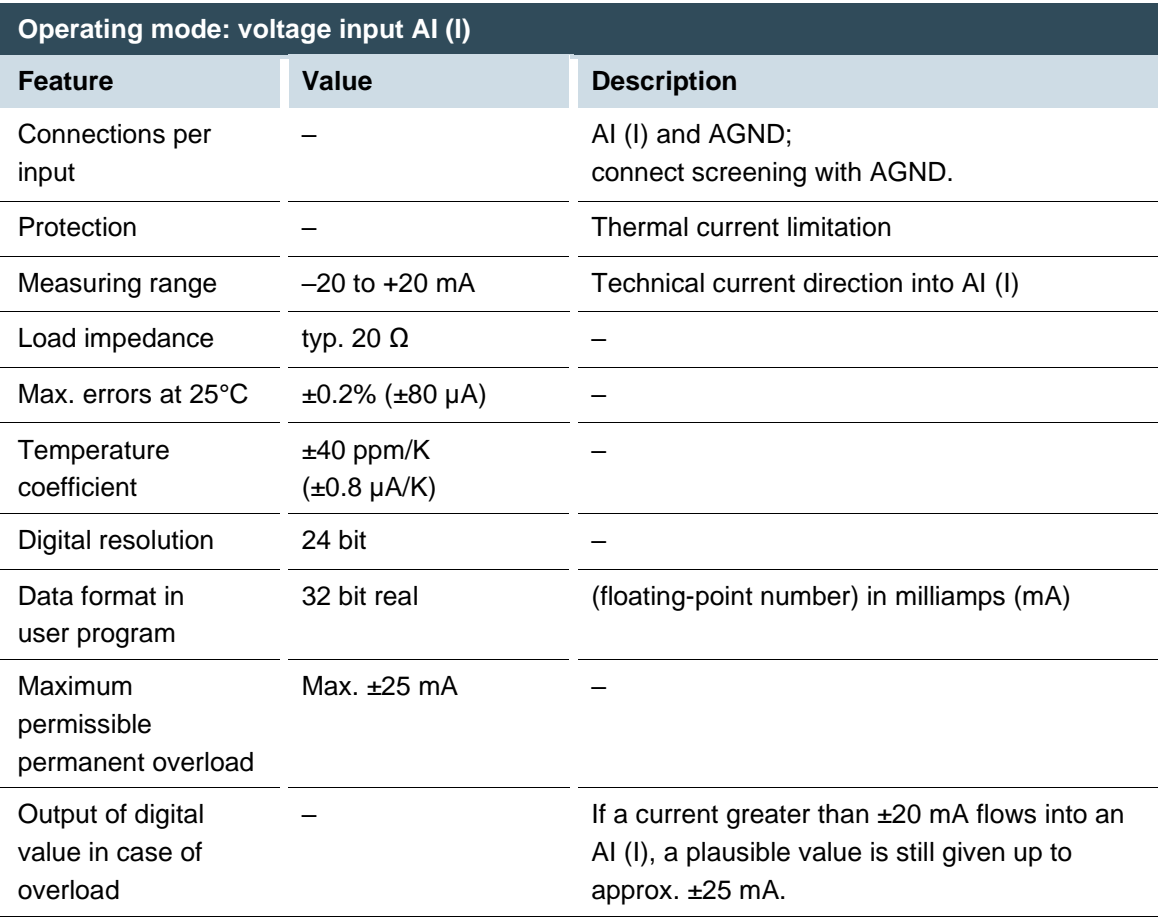
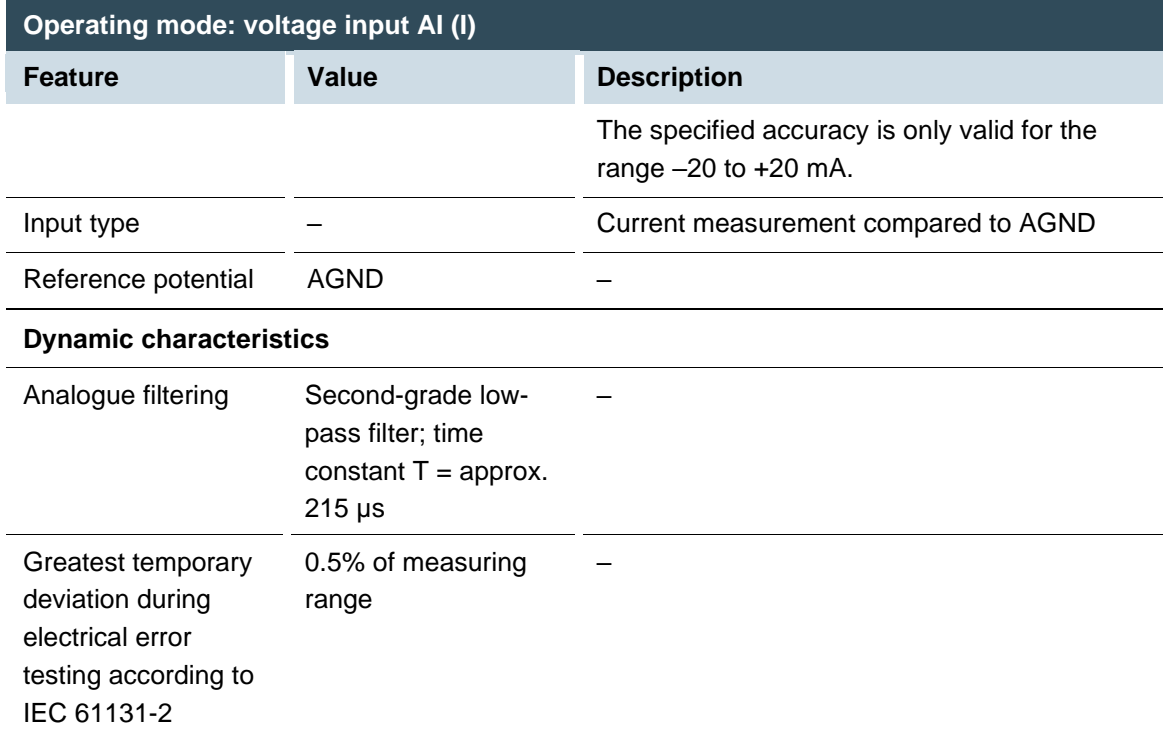

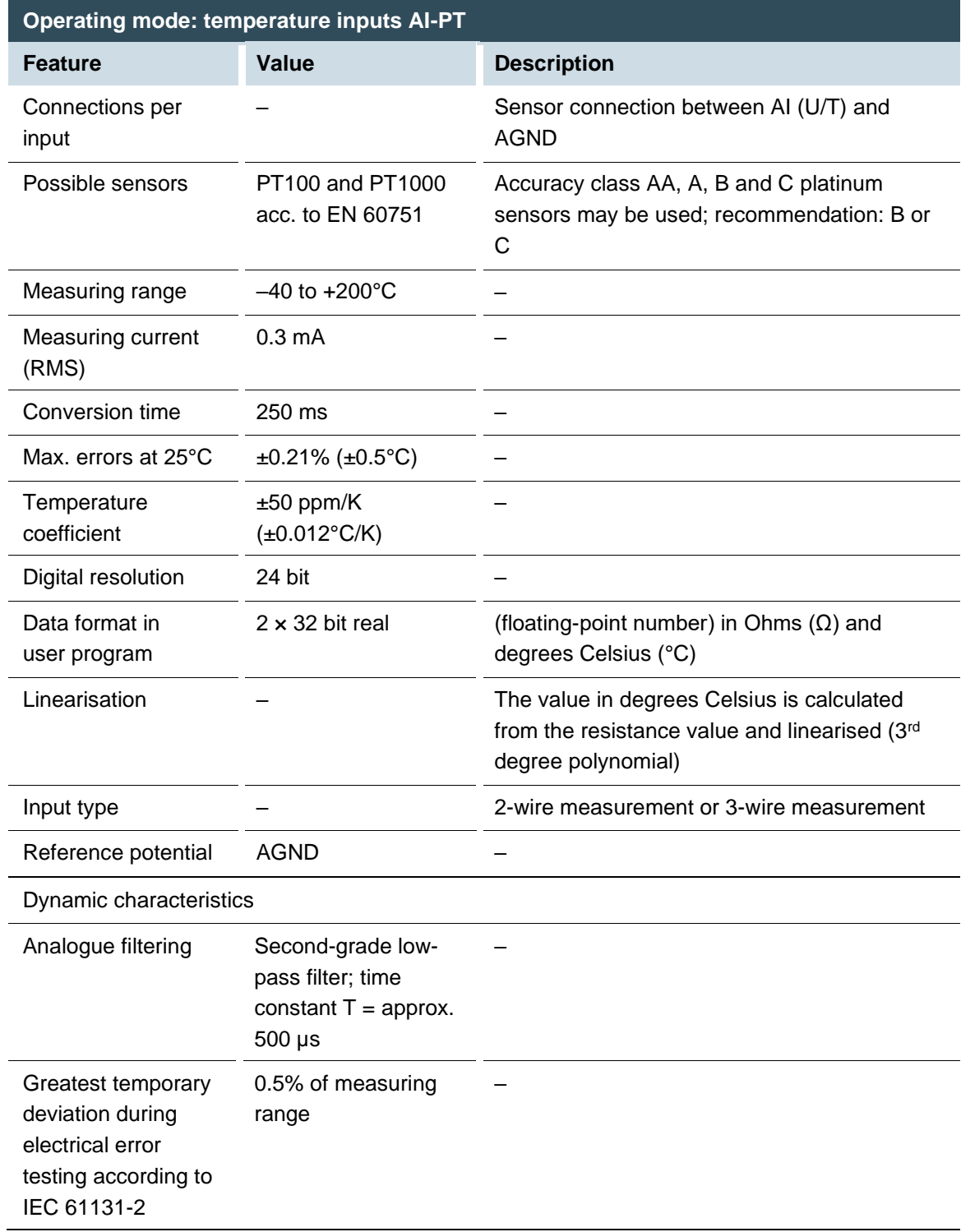

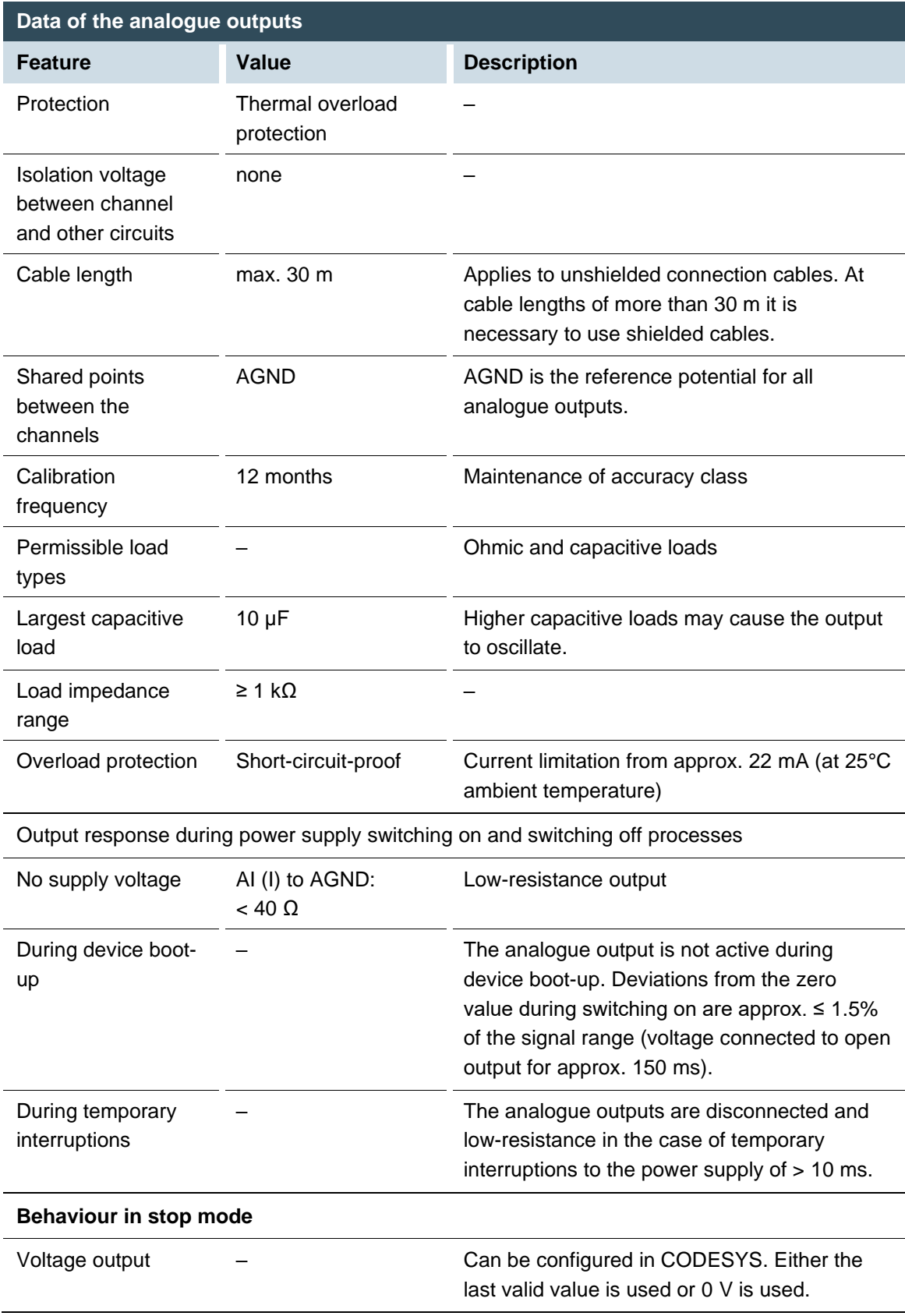

## **Data of the analogue outputs**

#### **Operating modes for the analogue outputs**

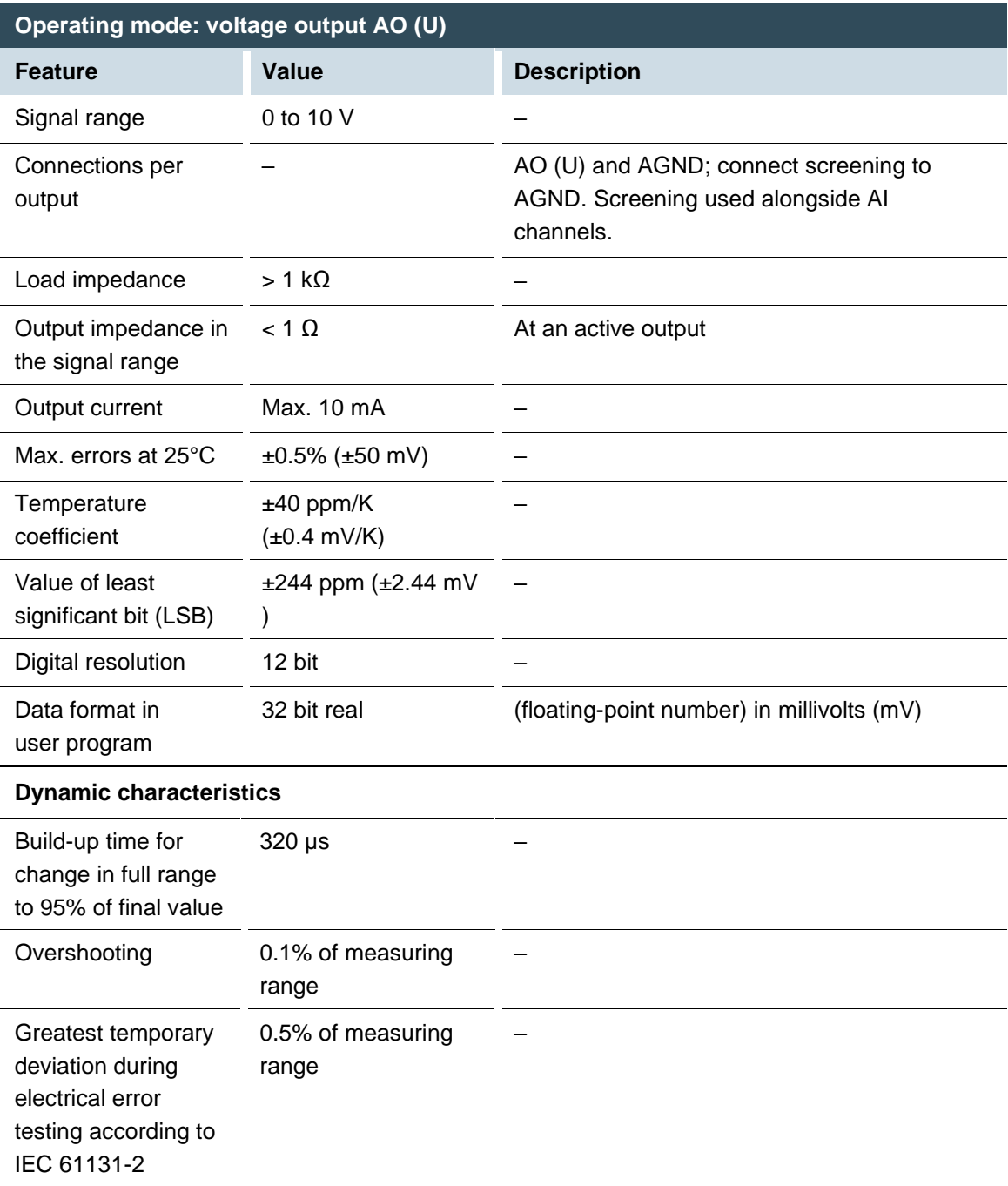

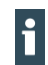

A voltage of more than 30 V may damage the analogue outputs.

## **5.3.5. Example connections of analogue inputs and outputs**

**Voltage input AI (U)**

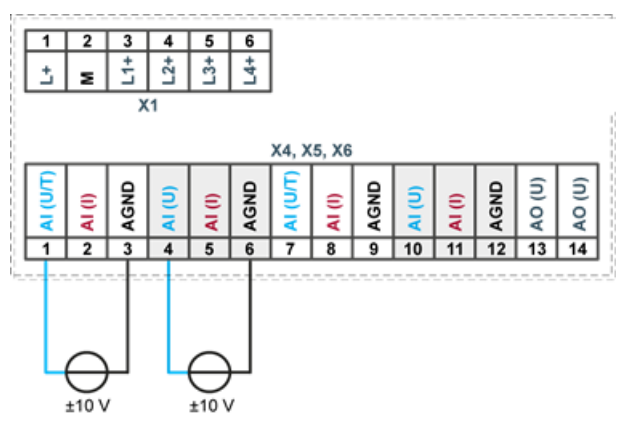

Fig. 13: example connection: voltage input

- $\blacktriangleright$  Only use the corresponding AGND for each voltage input.
- Do not connect AGNDs from different channels.
- Only use one channel per function: either AI (U) or AI (I).
- Do not connect to the common GND. The required connections can already be found on the circuit board.
- Cables to the analogue sensors/encoders should be connected as directly as possible (avoid the use of terminals and terminal blocks).

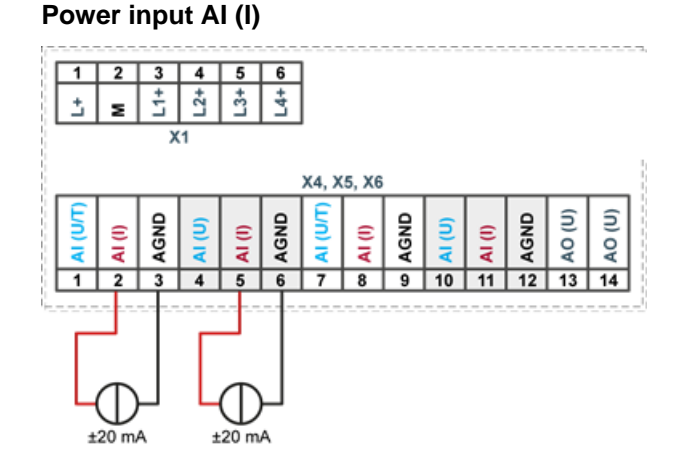

Fig. 14: example connection: power input

- Only use the corresponding AGND for each power input.
- Do not connect AGNDs from different channels.
- Only use one channel per function: either AI (U) or AI (I).
- Do not connect to the common GND. The required connections can already be found on the circuit board.
- Cables to the analogue sensors/encoders should be connected as directly as possible (avoid the use of terminals and terminal blocks).

#### **Temperature measurement AI (T)**

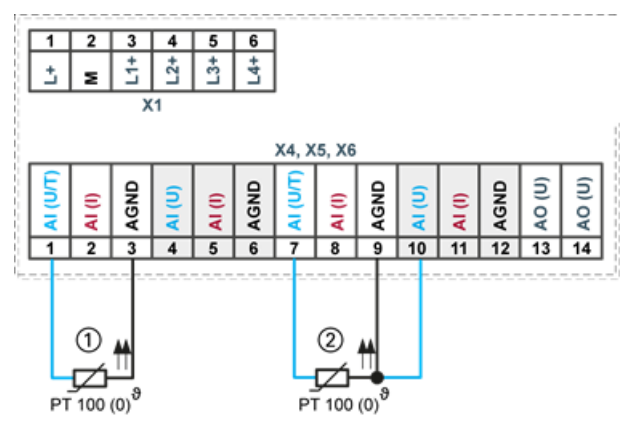

Fig. 15: example connection: temperature measurement

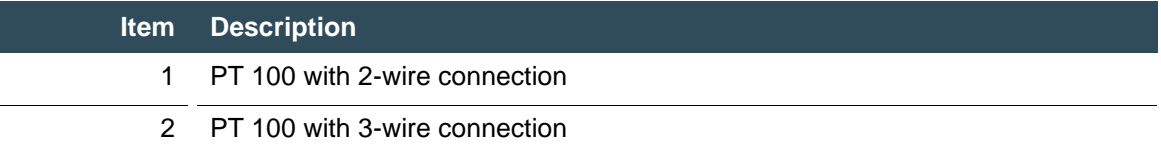

- Only use the corresponding AGND for each power input.
- Do not connect AGNDs from different channels.
- Only use one channel per function: either AI (U) or AI (I).
- Do not connect to the common GND. The required connections can already be found on the circuit board.
- Cables to the PT100(0) sensors should be connected as directly as possible (avoid the use of terminals and terminal blocks).
- ▶ Only connect PT100(0) sensors to AI (U/T) channels. Each 14-pin plug-in connector has 2 AI (U/T) channels.

#### **2-wire measurement**

Resistance can result in a measurement error, which in the case of long cables with a small cross-section can be up to 10°. If the temperature of the sensor is known, this deviation can be subtracted and this way compensated through the software (alternatively, use 3-wire measurement).

#### **3-wire measurement**

The nearest AI (U) connection is used to compensate the resistance in the cable. It can only be used directly in conjunction with the following AI (U/T) channel.

#### **Voltage output AO (U)**

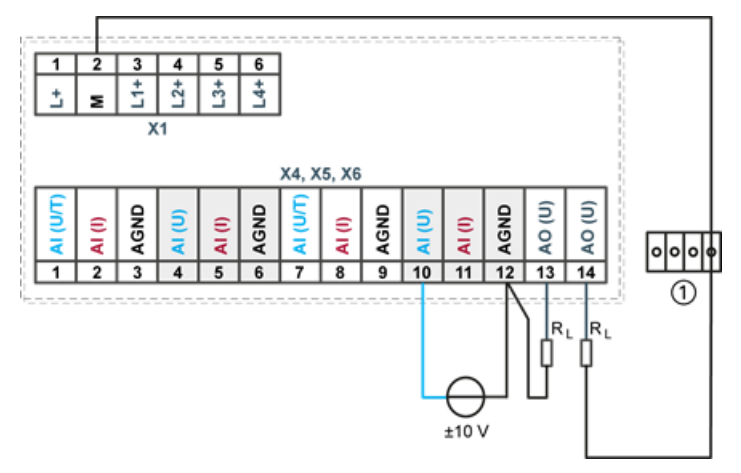

Fig. 16: example connection: voltage output

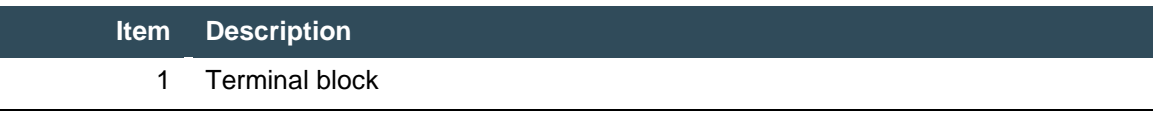

- **EXECONDER** Connect the voltage outputs directly to the input channel AGND. If direct connection to the AGND is not possible: connect the voltage input to the overall GND of the device.
- AGNDs which are also used by other input channels should not be connected to the same terminal block in order to avoid changes in the voltage to the AO (U) and the temperature value.
- Only use the corresponding AGND for each power input.
- Ensure that the cable resistance is substantially lower than the load resistance RL so as to guarantee high measuring accuracy. Take into account the voltage divider between the load and cable resistance.

## **5.3.6. CAN interface (only S02 and higher)**

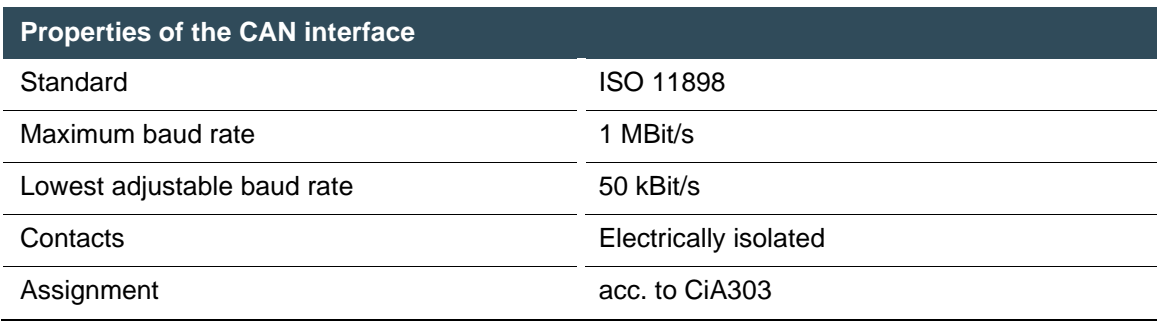

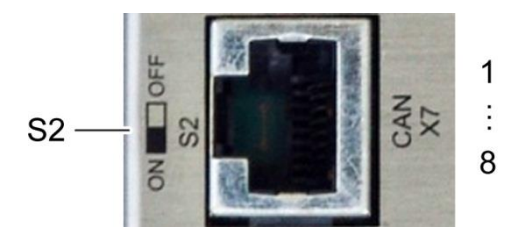

Fig. 17: CAN interface

li

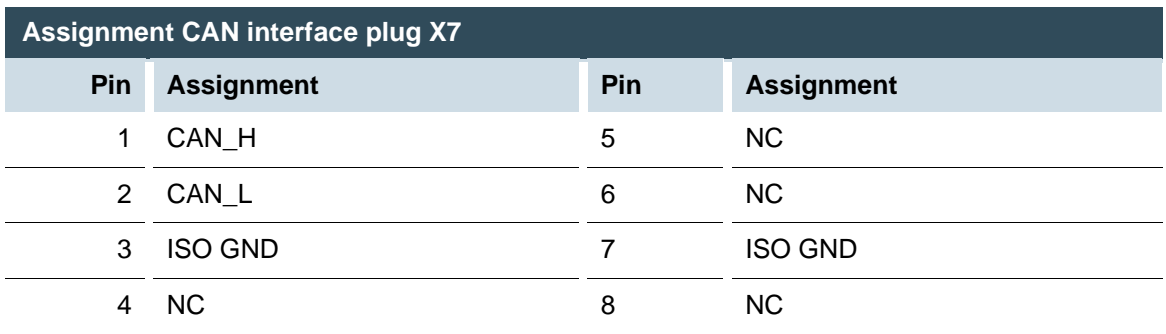

If the CAN interface is located at the start or end of the CAN bus topology:

- $\triangleright$  set switch S2 to ON in order to switch on the 120  $\Omega$  terminal resistance between CAN\_L and CAN\_H.
	- For baud rates, settings and cable length observe the recommendations of the CiA-303-1.

Example: at 1 Mbit max. 25 m

#### **5.3.7. RS 485 / RS 232 interface**

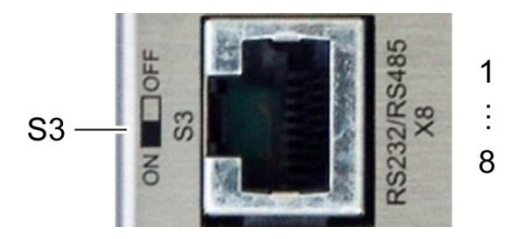

Fig. 18: RS 485 / RS 232 interface

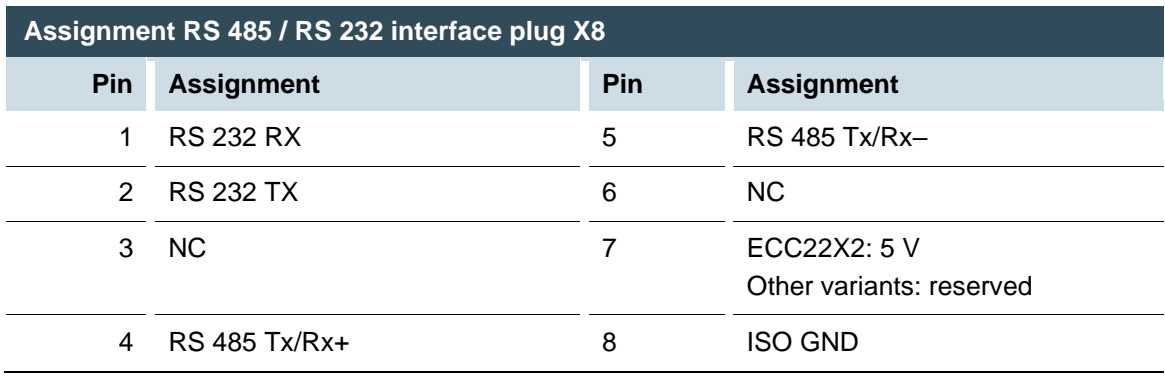

If the RS-485 interface is located at the start or end of the bus topology:

 $\triangleright$  set switch S3 to ON in order to switch on the 120  $\Omega$  terminal resistance between Tx/Rx+ and Tx/Rx–.

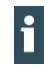

As far as possible, the assignment of the interfaces should be carried out in accordance with the specifications given in "MODBUS over Serial Line; Specification and Implementation Guide V1.02".

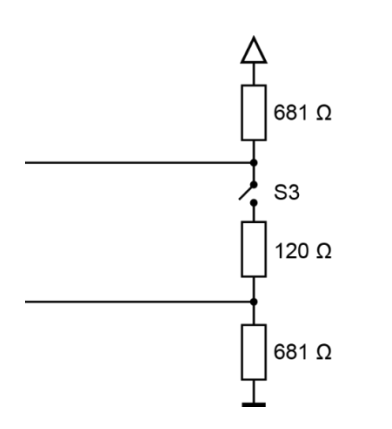

Fig. 19: RS 485 switchable terminating resistor

#### **Special feature S08**

In this variant the two terminating resistors (681  $\Omega$ ) are not installed. This allows the multimaster operation of multiple ECC22X2-modules. In this case the bus has to be terminated externally.

n addition pin 7 is assigned with 5 V DC with a maximum load of 50 mA. This voltage source is supplied via an "isolated " 5 V DC of the interface and is not protected against overvoltage or short circuit. It is used only to power external polarisation modules on the bus.

## **WARNING**

#### **Serious injury as a result of uncontrolled and unpredictable operational sequences!**

Incorrect wiring may lead to failure or destruction of the controller.

- Make sure that the load on the voltage source of 5 V DC on pin 7 of the variant ECC22X2 never exceeds 50 mA.
- Avoid an external supply

#### **5.3.8. RS 485 interface**

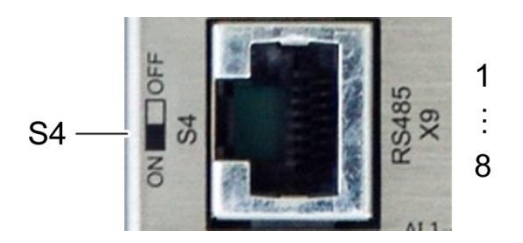

Fig. 20: RS 485 interface

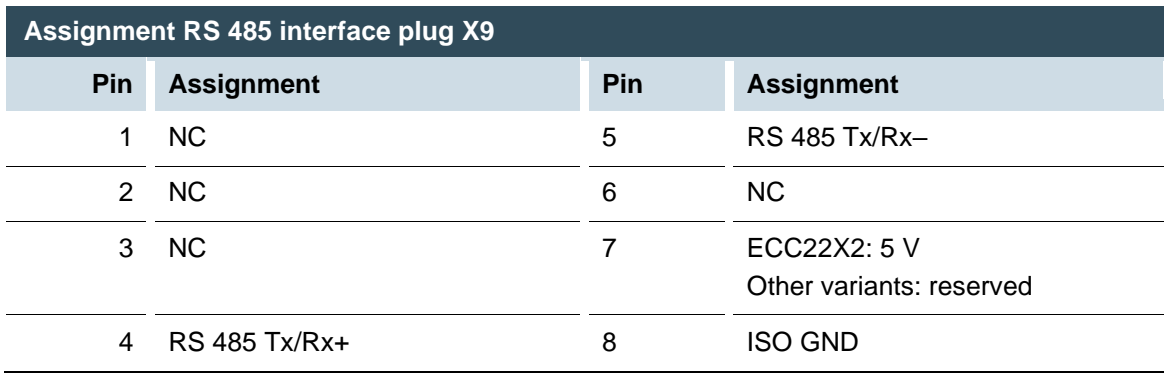

If the RS-485 interface is located at the start or end of the bus topology:

Set switch S4 to ON in order to switch on the 120  $\Omega$  terminal resistance between Tx/Rx+ and Tx/Rx–.

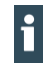

As far as possible, the assignment of the interfaces should be carried out in accordance with the specifications given in "MODBUS over Serial Line; Specification and Implementation Guide V1.02".

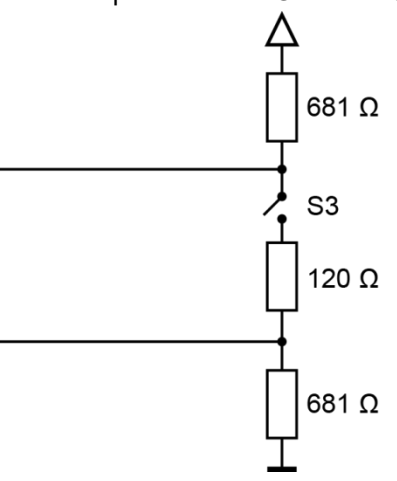

Fig. 21: RS 485 switchable terminating resistor

#### **Special feature S08**

In this variant the two terminating resistors (681  $\Omega$ ) are not installed. This allows the multimaster operation of multiple ECC22X2-modules. In this case the bus has to be terminated externally.

In addition pin 7 is assigned with 5 V DC with a maximum load of 50 mA. This voltage source is supplied via an "isolated " 5 V DC of the interface and is not protected against overvoltage or short circuit. It is used only to power external polarisation modules on the bus.

## **WARNING**

#### **Serious injury as a result of uncontrolled and unpredictable operational sequences!**

Incorrect wiring may lead to failure or destruction of the controller.

- Make sure that the load on the voltage source of 5 V DC on pin 7 of the variant ECC22X2 never exceeds 50 mA.
- Avoid an external supply

## **5.3.9. Ethernet (switch) interface**

The onboard switch has 10/100 Base-T with RJ-45 connections for networking. The switch cannot be managed.

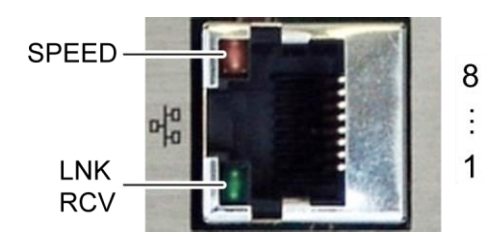

Fig. 22: Ethernet interface

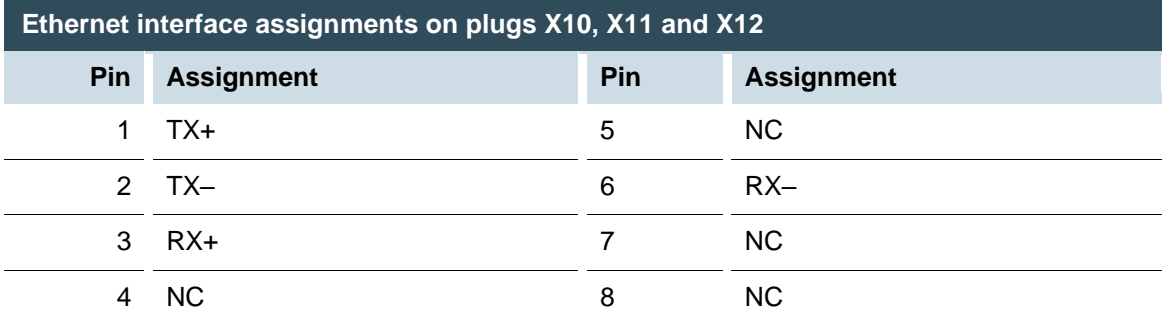

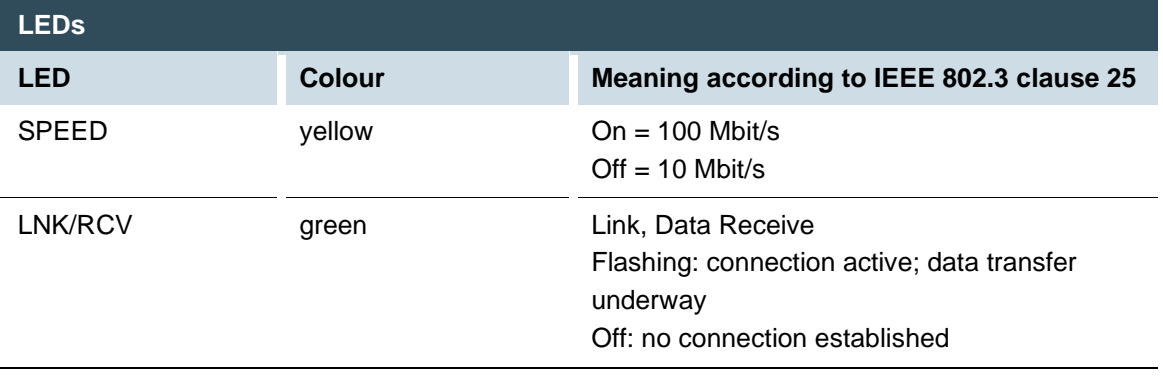

## **5.3.10.EtherCAT interface**

The onboard EtherCAT adapter 10/100 Base-T with RJ-45 connection enables network connection to components with synchronised data transfer in real-time.

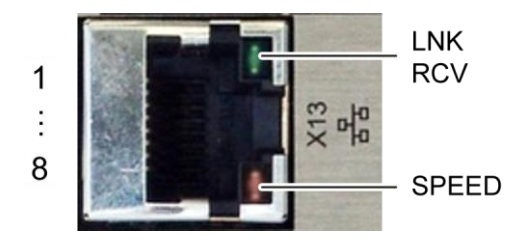

Fig. 23: EtherCAT interface

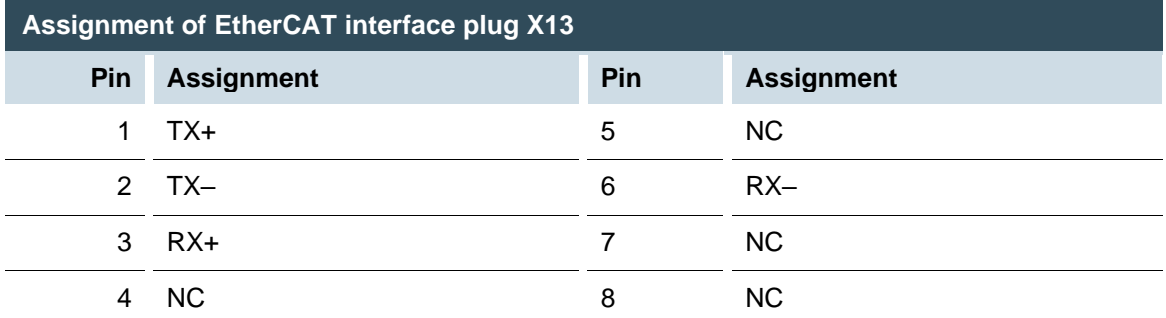

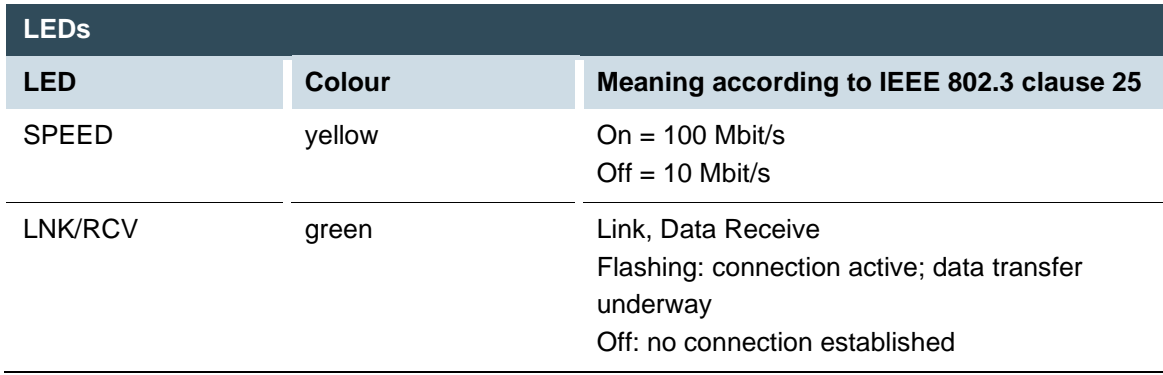

#### **5.3.11.USB interface**

Devices with a USB interface can be connected to the USB host port (Rev. 2.0). Suitable USB device classes are:

CODESYS user: only USB stick Linux level: USB stick or mouse

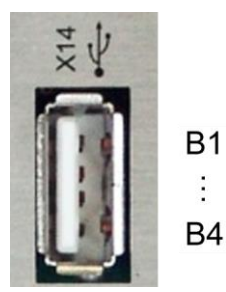

Fig. 24: USB interface

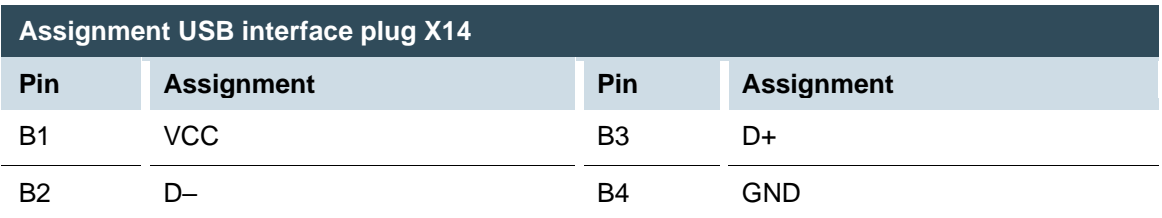

### **NOTE**

#### **Damage to USB stick and malfunction due to data loss!**

Removing a USB stick while it is still in use and data is being transferred can result in irretrievable damage to the memory. Open files which cannot be accessed due to removal of the USB stick can block the device.

**EXECUTE:** Therefore ensure that all operations are complete before removing the USB stick

#### **NOTE**

#### **Property damage and malfunction due to data loss!**

If a USB device requires more than the available 0.5 A, the device will carry out a reset. A reset will result in immediate stoppage of the device and any connected machines or systems.

Substantial property damage and damage to the USB device may ensue.

Before using a USB device, check carefully its power requirements.

i

The USB interface plug is designed to withstand 1,000 plugging and unplugging cycles.

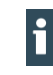

Due to the diversity of USB hardware and manufacturers it is not possible for Berghof to

test all USB devices.

# **6. Operation**

# **6.1. Switching on and off**

## **NOTE**

#### **Destruction or malfunction!**

- Do not plug, connect, disconnect or touch any connections during operation
- Before working on the device, switch off all power supplies, including those of connected peripherals (externally supplied encoders, programming devices, etc.).

## **NOTE**

#### **Property damage!**

 Before connecting the power supply, ensure that all cabling and the polarity of all the connections are correct.

#### **Switching on**

The device does not have an on/off switch. The device starts automatically when the system is switched on or the power is connected.

#### **Switching off**

The device is switched off when the system is switched off or the power supply is disconnected.

## **6.2. Network start-up**

The device must be connected to the network with the correct settings before it can be used.

Note down the IP address and subnet mask:

IP address: 169.254.255.XX

XX corresponds to the last 2 digits of the device serial number. Exception: 00 becomes 100. Subnet mask: 255.255.255.0

## **NOTE**

#### **Property damage!**

Before connecting the power supply, ensure that all cabling and the polarity of all the connections are correct.

Supply power to the device (24 V).

Connect the device to a programming computer using a network cable (X10) and network switch. Open a web browser on the programming computer.

Enter the IP address of the device into the web browser.

The login screen will appear.

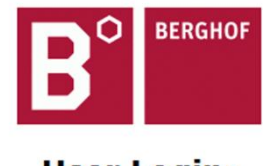

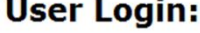

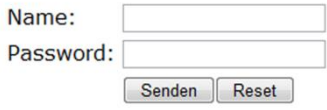

Fig. 25: login window

Use the following user name and password to log into the device: Name: admin Password: admin The web configuration page will be displayed.

#### **Configuration**

Network **Real-Time-Clock Display** FTP-Server **Users** 

#### System

Info Update Reboot **Format Filesys** 

#### **PLC-Manager**

Control **Application Info Application Files Font Files** 

Fig. 26: list of web interface settings

Click on the "Network" link. The "Network Configuration" page is displayed.

#### **Network Configuration**

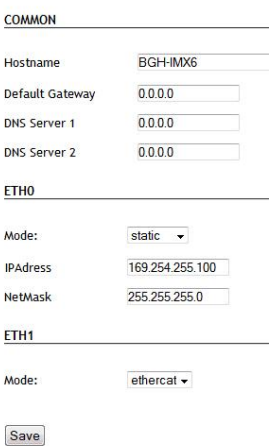

Fig. 27: "Network Configuration" page

Check the network settings and make any changes in the text boxes if required.

ECC22XX configuration: ETH0 = X10…X12, ETH1 = X13

Save the settings by clicking on "Save".

Additional settings can also be viewed and/or modified on the web configuration page (e.g. system time, display resolution, TargetVisu).

In order to activate all of the modified settings, reboot the device:

Remove the device temporarily from the power supply

 $-$  or  $-$ 

Click on "Reboot" in the web interface and then confirm on the next screen by clicking on "Reboot Module".

The device is now configured and ready for use.

## **6.3. Operation**

### **6.3.1. Status displays**

The status display function is dependent on the software development environment used in conjunction with the device.

The operating status LEDs show the current status of the power supply, the module mode and any error messages.

The signals from the LEDs depend on the current operating status of the device: CODESYS inactive: the firmware controls the LEDs.

CODESYS active: only the CODESYS runtime system (CODESYS Runtime) controls the LEDs.

#### **Location of the operating status LEDs**

The Run/Stop and Error LEDs display the system status.

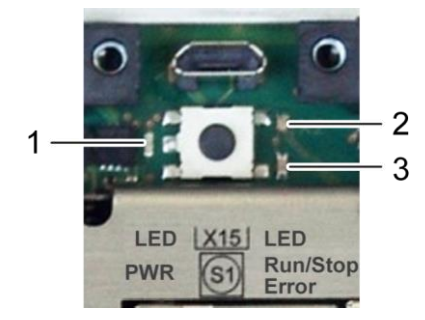

Fig. 28: location of the LEDs

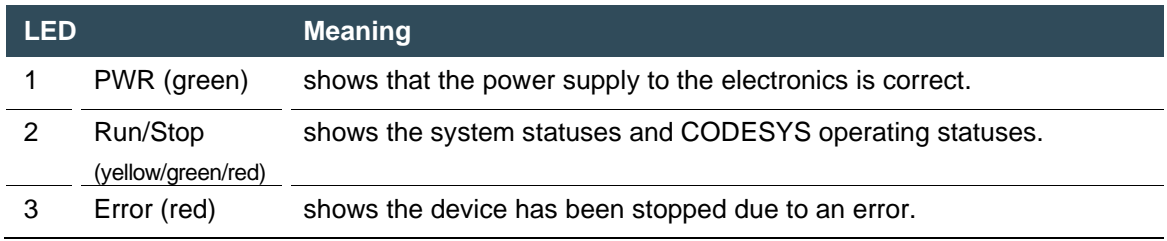

#### **Meaning of the LED displays**

System statuses are shown using flashing signals on the Run/Stop LED in yellow.

CODESYS operating statuses are shown via continuous illumination of the Run/Stop LED in either red or green.

While the Run/Stop light is flashing yellow: the device is in use and must not be switched off. The device does not show warnings via the LEDs during start-up.

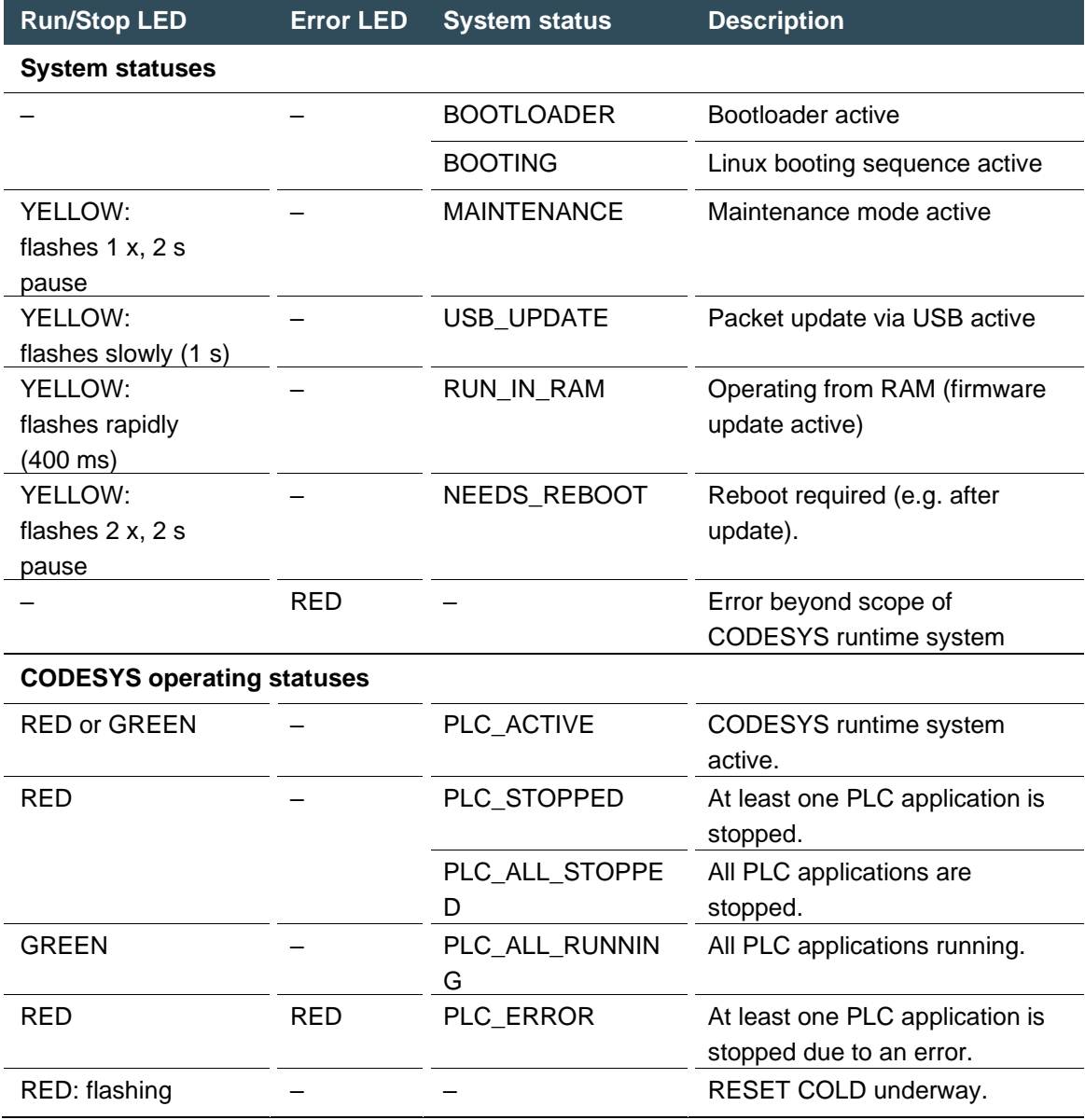

### **6.3.2. Start/Stop**

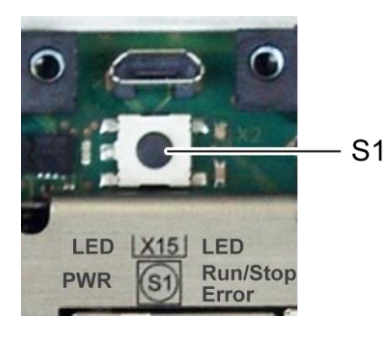

Fig. 29: function key (S1)

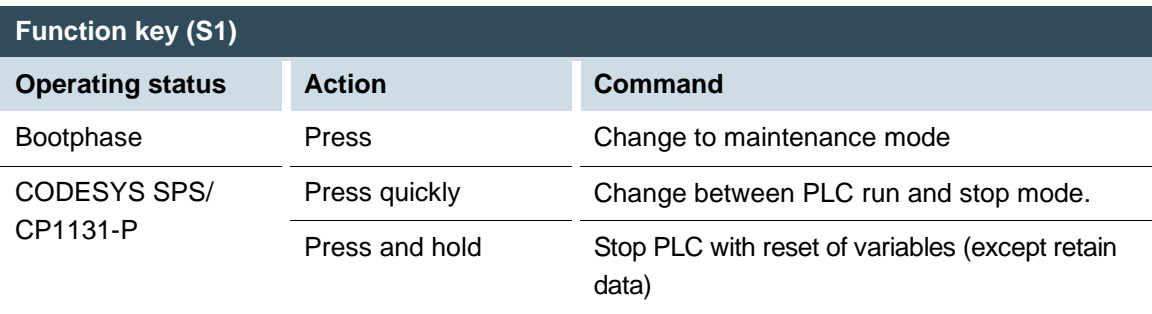

## **6.3.3. Real-time clock with buffer battery**

#### **Setting the time**

The time can be set via the web configuration page or the "SysTimeRTC Library" CODESYS library.

#### **Changing the battery**

The battery is not designed to be changed by the user; the manufacturer should be contacted in order to change the battery.

### **6.3.4. microSD card**

## **WARNING**

#### **Serious injury as a result of uncontrolled and unpredictable operational sequences!**

Inserting or removing the microSD card can result in the ECC22XX malfunctioning. Failure in electronic control systems may result in uncontrolled and unpredictable operational sequences.

▶ Only insert or remove microSD cards with the ECC22XX switched off..

## **NOTE**

#### **Loss of data!**

microSD cards do not have their own write protection system.

Ensure that no data is deleted or overwritten by accident.

#### **Inserting a microSD card**

- 1. Turn off the ECC22XX.
- 2. Insert the microSD card into the microSD card slot.
- 3. Turn the ECC22XX back on.

The microSD card is now ready for data transfer (read, write and copy).

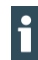

Max. possible storage capacity: 32 GB.

Any write protection on the microSD card itself is ignored - data can still be overwritten. The life cycle of the gold-plated contacts is up to 10,000 plugging and unplugging cycles.

# **6.4. Troubleshooting**

### **6.4.1. In error stop mode**

- 1. Establish cause of fault (log into device on web browser).
- 2. Correct the fault.
- 3. Restart the device.

The device is now ready for use.

## **6.4.2. Unknown IP address**

If the IP address of the device is unknown, maintenance mode can be used to reconfigure it.

1. Reboot the device while pressing and holding S1 until the Run/Stop LED flashes every 2 seconds.

The device is now in maintenance mode and can be reached via the default IP address.

2. Connect to the device using the default IP address:

IP address: 169.254.255.XX

XX corresponds to the last 2 digits of the device serial number. Exception: 00 becomes 100.

- 3. Correct the network settings and make a note of them.
- 4. Restart the device.

Maintenance mode is disconnected.

The device is now configured and ready for use.

# **7. Maintenance/upkeep**

## **7.1. Maintenance**

If the device is used correctly it should not require maintenance.

# **7.2. Cleaning**

- $\blacktriangleright$  Only clean the device using a dry, lint-free cloth.
- Do not use any cleaning liquids.

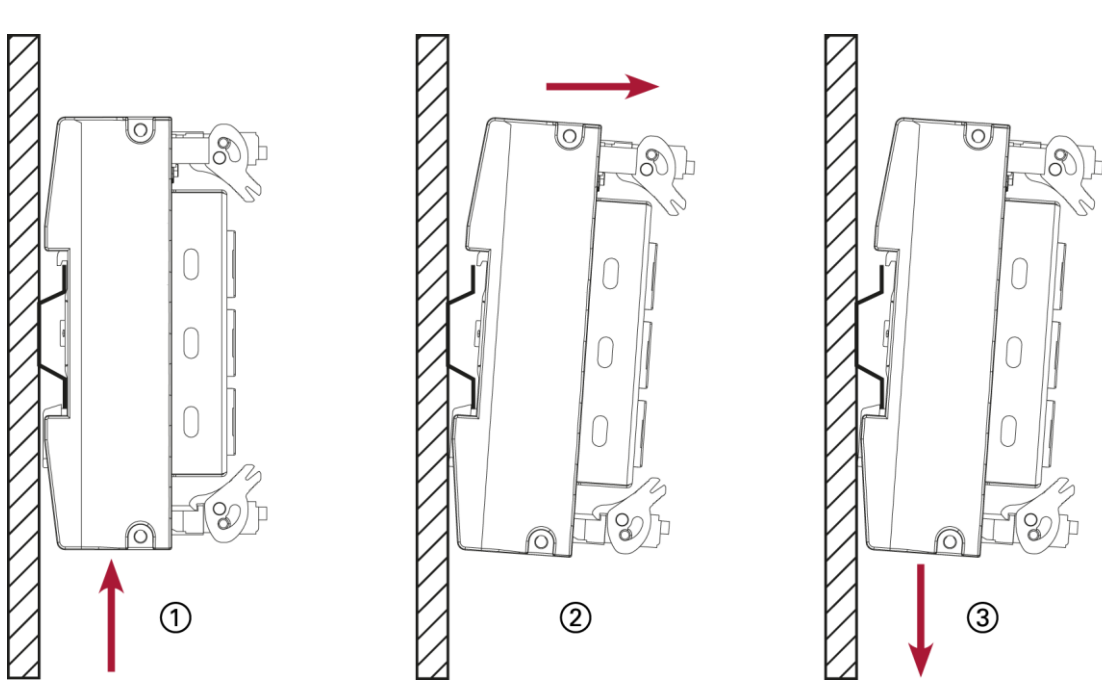

# **8. Uninstallation**

Fig. 30: dismounting the device

- 1. Remove the device from the support rail according to the image above by pushing it in at the bottom so that the plastic snap-in hooks on the frame are pressed in.
- 2. Lift the device away from the top of the support rail.
- 3. Push the device downwards and remove completely from the support rail.

# **9. Disposal**

The following options are available for disposal of the device:

- → Metals
- $\rightarrow$  electronic components
- $\rightarrow$  battery

The respective national regulations for the disposal of electrical appliances in B2B business apply.

The following options are available for disposing of the device:

#### **Disposal via manufacturer**

At the end of the device's life cycle you can return it to the manufacturer for a set fee. The manufacturer will then deal with the recycling of the device.

#### **Dispose of the device according to regional specifications.**

- Demount the device and disassemble it completely into its individual parts.Metallische
- Feed individual parts to metal recycling.
- Sort electronic parts (circuit boards, drives, etc.).
- Dispose of electronic scrap in accordance with national regulations and laws.
- Make sure that the battery is completely discharged.
- Dispose of the battery according to national regulations and laws via an approved collection point.

# **10. Technical data**

# **10.1. B-Fortis CC-Prime**

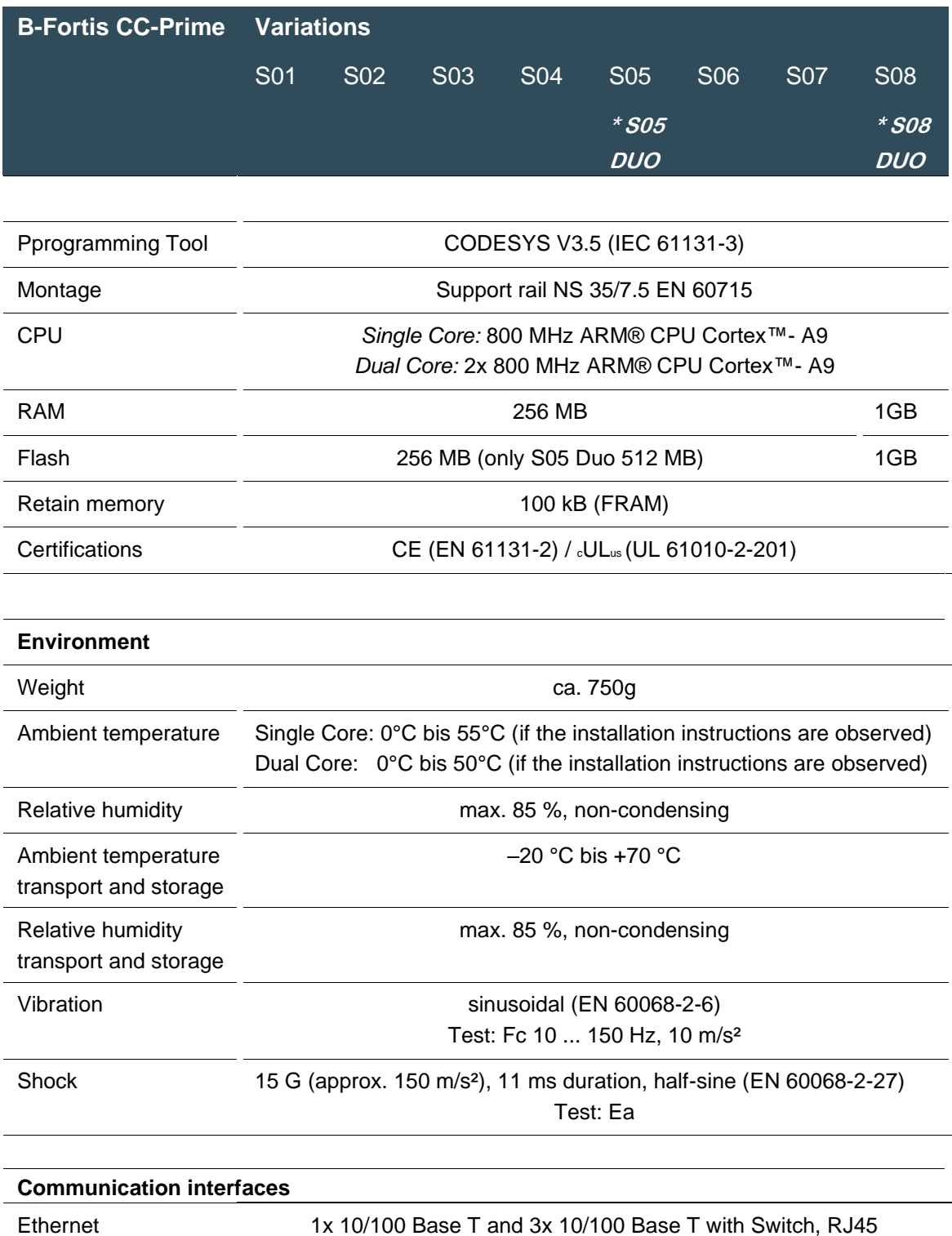

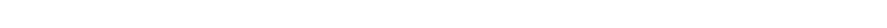

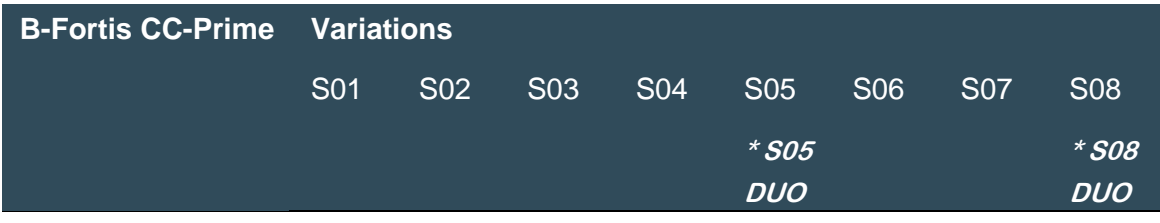

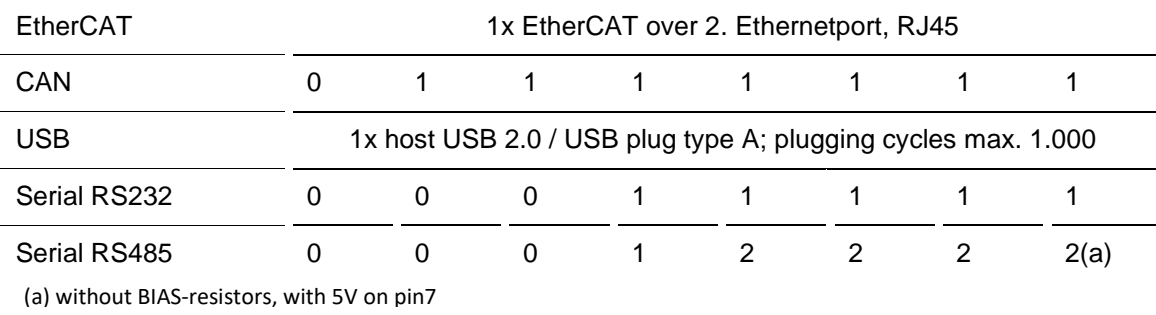

## **EMC, protection rating**

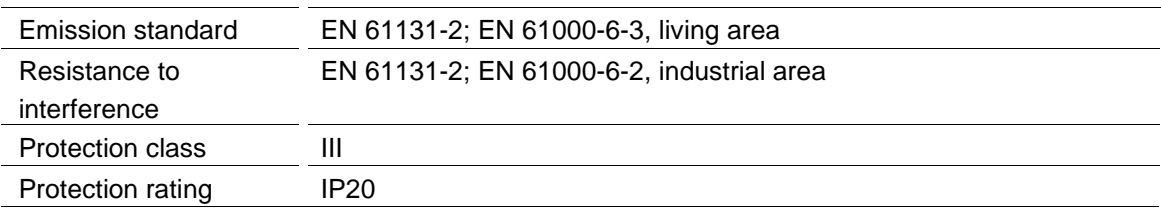

## **Power supply (24 V power supply unit)**

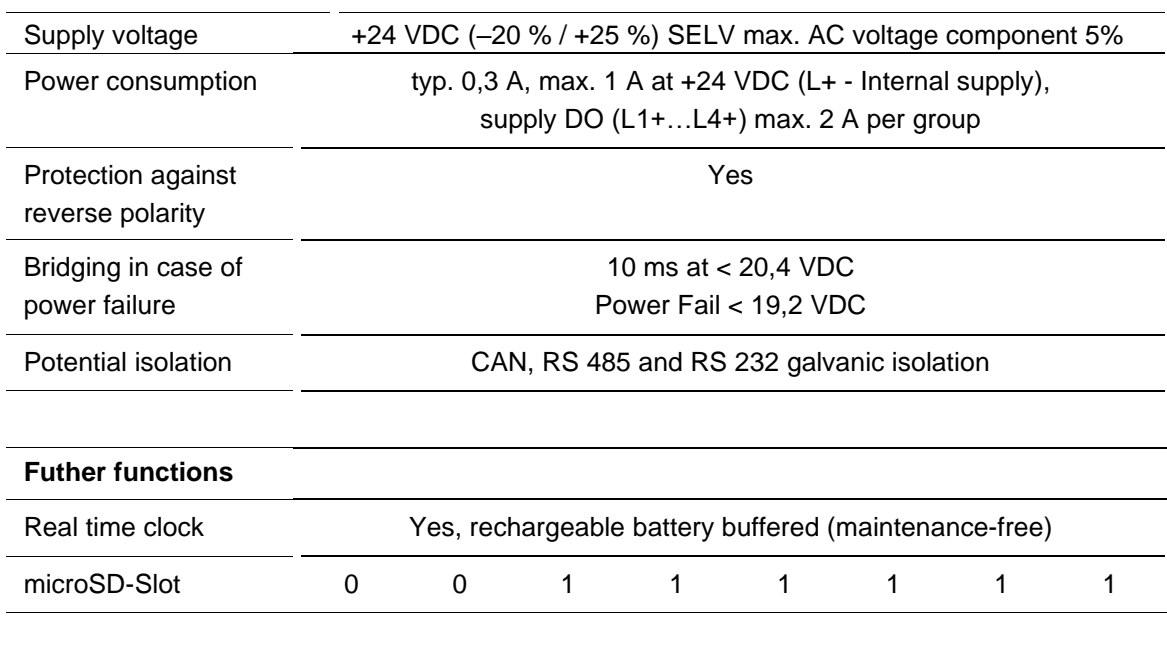

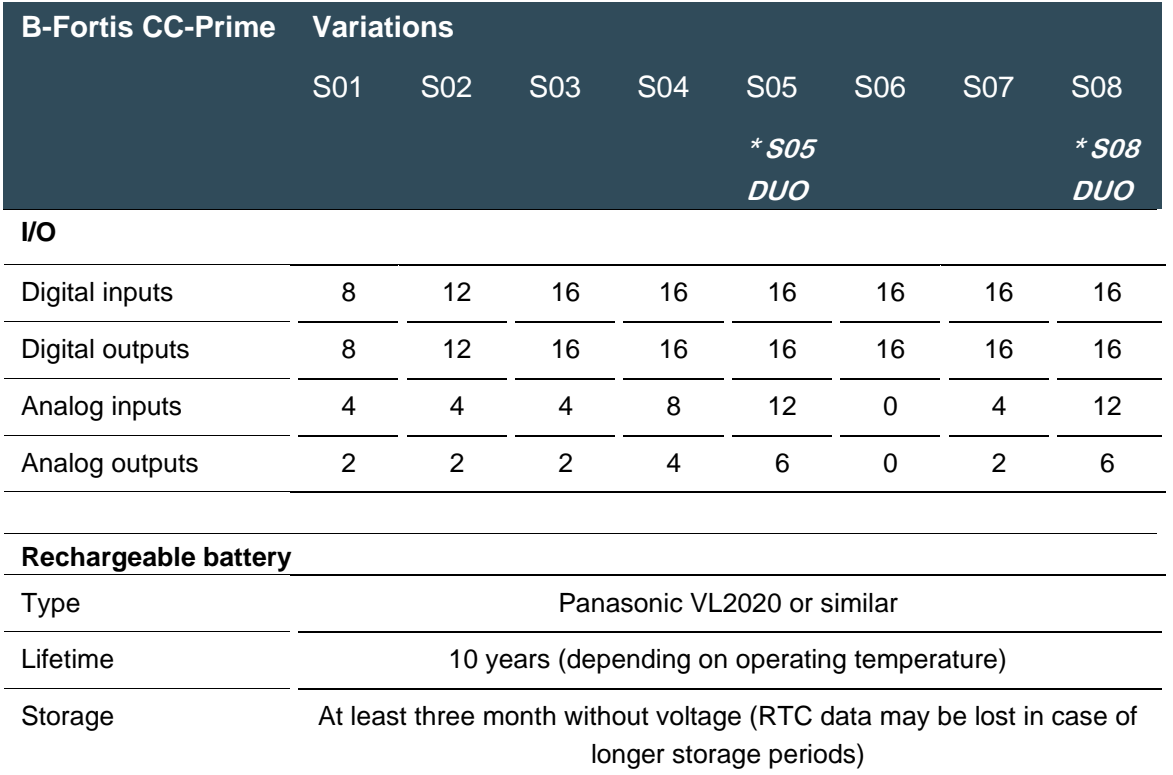

## **10.2. Identification plate**

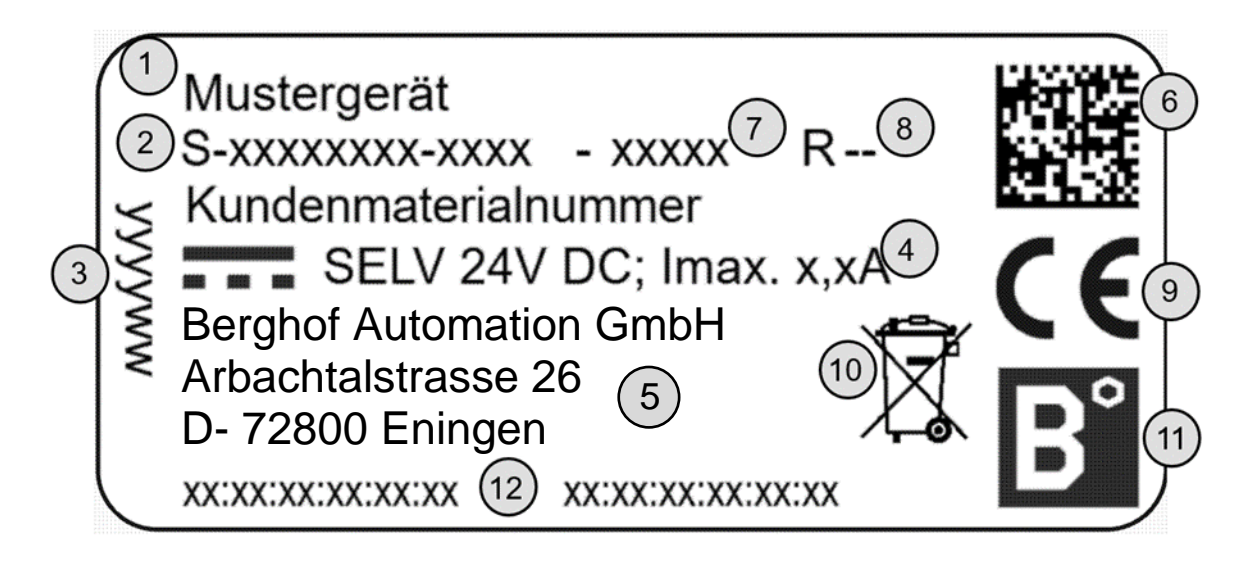

Fig. 31: identification plate

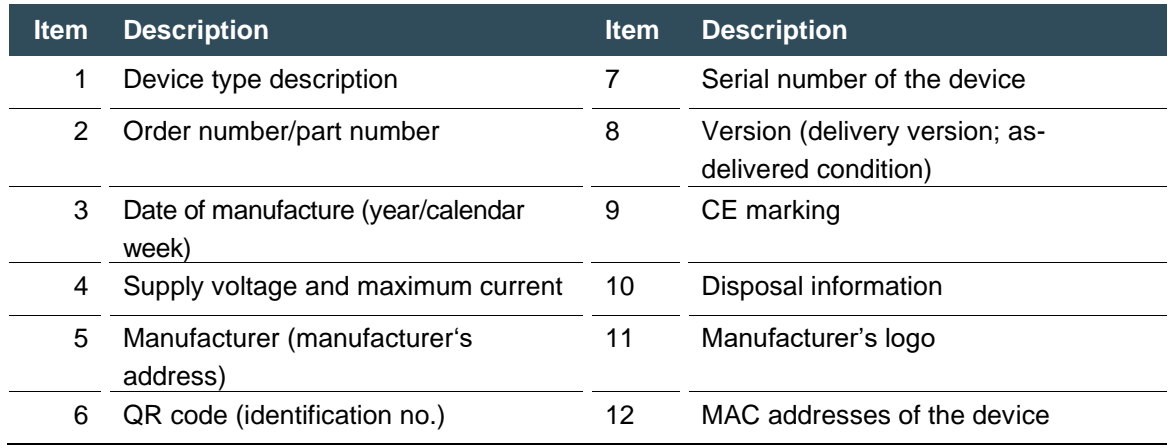

## **10.3. Device variants and identification**

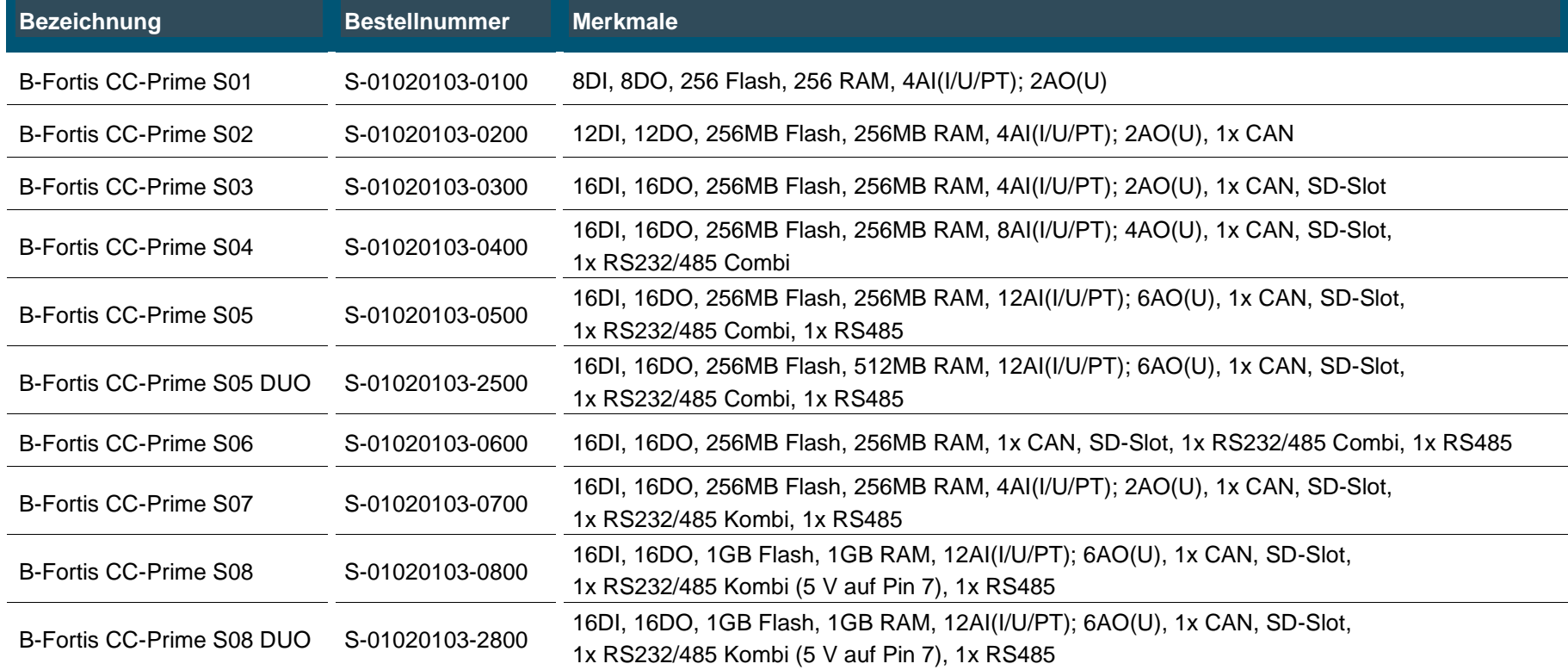

## **10.4. Options and extensions**

The options are ordered via the composition "Order number Option1 Option2 ...".

#### z.B.: **S-01010104-0204 S001 S002 H001**

Beside the order number, additional extensions in the form of hardware, software and customerspecific options are identified as follows:

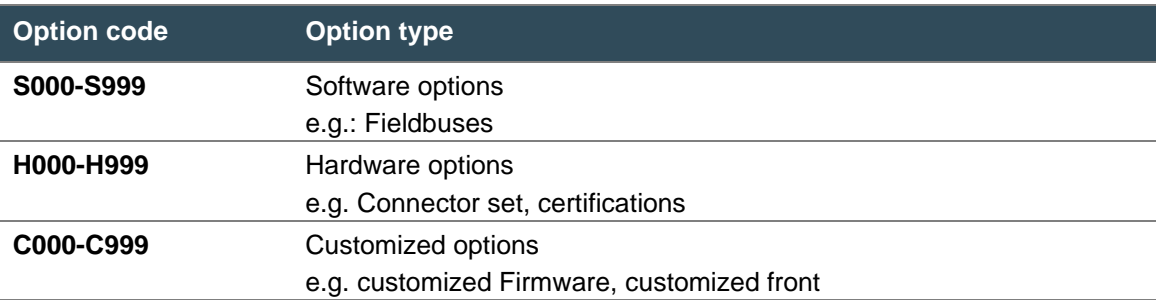

Please refer to the product catalogue or homepage for further information on the options available for this device..

The additional features included or installed in the respective device are listed in the option label. This label can be found on the device and/or on the packaging.

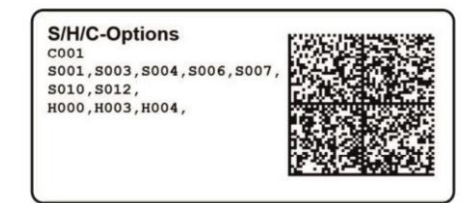

Fig. 32: Option label

#### **Extensions for tooling and debugging**

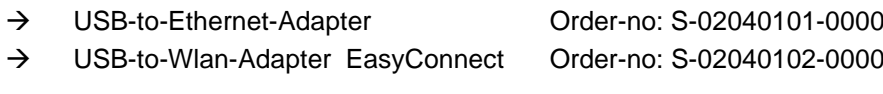

# **11. Certificates**

# **11.1. Declaration of Conformity**

The declaration of conformity is available on our website <https://www.berghof-automation.com/>

Select the appropriate area (automation technology) and fill out the form. Information on data protection can also be found on the page.

The technical data can be found under the categories compact controllers. Select the appropriate product and data to view or download.

Clicking on a link will initiate a download of the corresponding data.

Example path:

Products ➔ compact controllers ➔ B Fortis CC-Prime ➔ Declaration of Conformity A link to download the Declaration of Conformity can be found on the product page

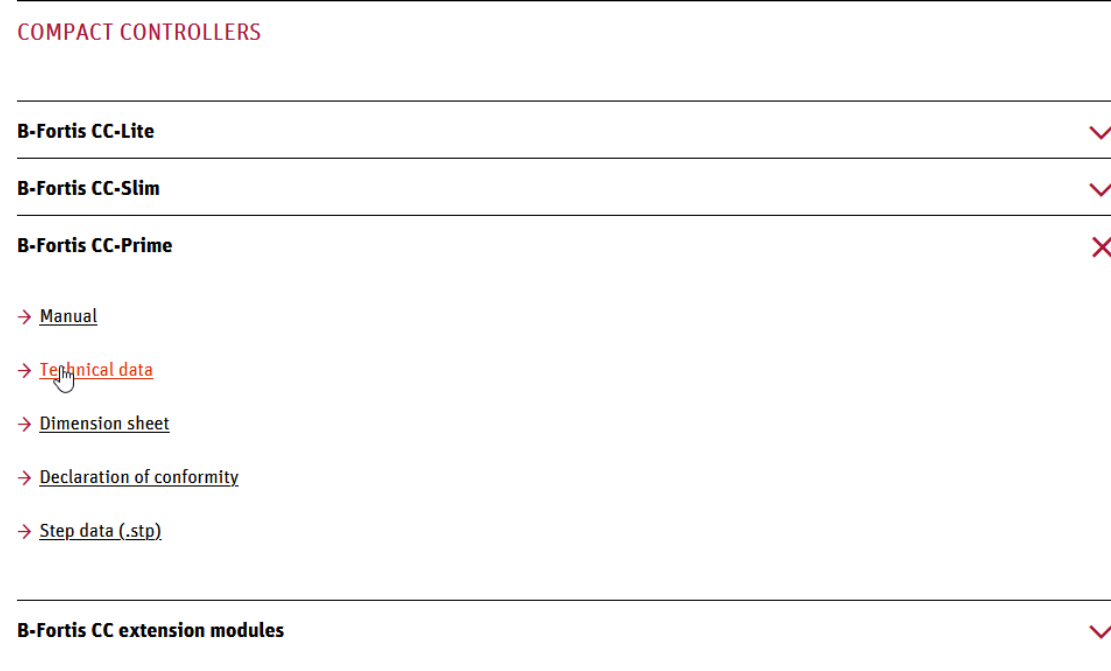

Fig. 33: Download menu

# **12. Customer services / addresses**

Repairs and corrective maintenance may only be carried out by the manufacturer or its authorised customer service centres.

## **12.1. Customer services**

Berghof Automation GmbH Arbachtalstrasse 26 72800 Eningen Germany T +49.7121.894-183 F +49.7121.894-100 email: support-controls@berghof.com [https://www.berghof-automation.com](https://www.berghof-automation.com/)

## **12.2. Repair service**

Please send the goods to the Berghof repair service for repairs, stating the RMA number and a detailed description of the fault..

Berghof Automation GmbH BU Automatisierungstechnik Reparaturservice Arbachtalstrasse 26 72800 Eningen

You can request the RMA number at: [www.berghof-reparaturservice.com](http://www.berghof-reparaturservice.com/)
## **12.3. Addresses**

EtherCAT Technology Group ETG Headquarters Ostendstrasse 196 90482 Nürnberg info@ethercat.org www.ethercat.org

Beuth Verlag GmbH, 10772 Berlin or VDE-Verlag GmbH, 10625 Berlin or Internet research: www.iec.ch

## **13. Appendix**

## **13.1. Notes on copyright and licence of the software**

The firmware of the devices contains free software. Parts of this software are under the following and other OpenSource licenses:

- → GNU General Public License (GPL)
- → GNU Lesser General Public License (LGPL)
- $\rightarrow$  Mozilla Public License (MPL)
- $\rightarrow$  FreeType License (FTL)

The source code of the free software can be requested from Berghof customer service at cost price within three years of delivery of the device.

## **13.2. Table of figures**

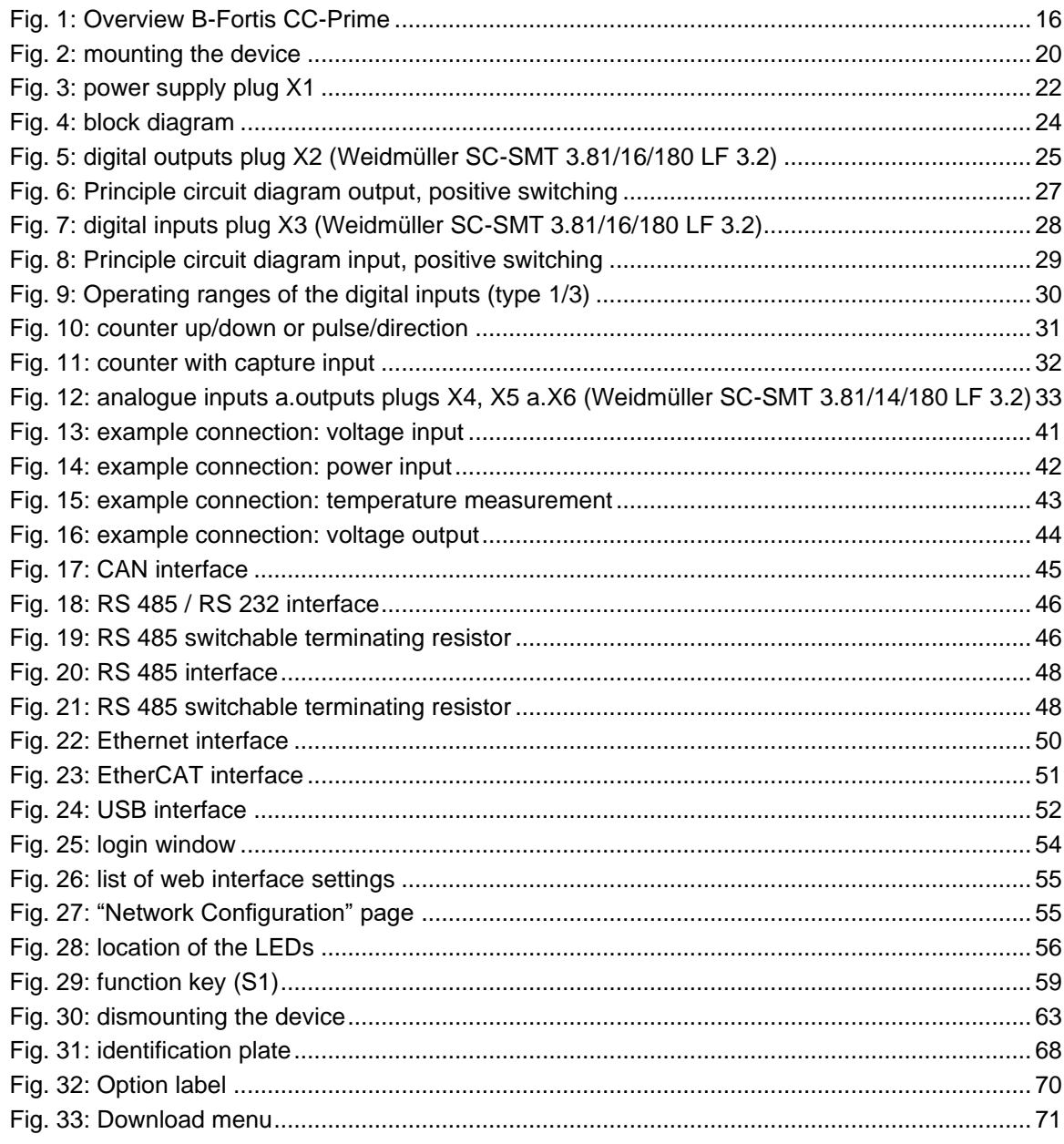